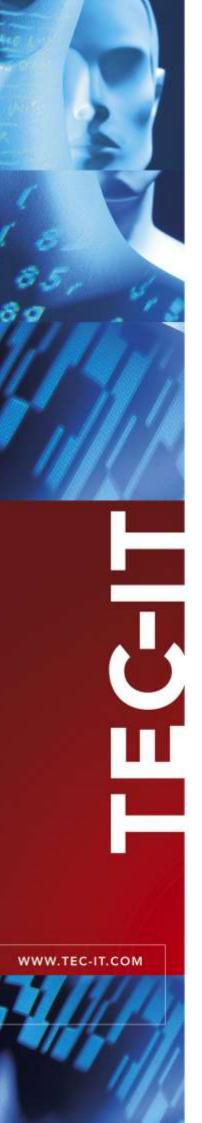

# **TFORMer SDK**

Reporting and Labeling SDK

Version 8.5

# **Developer Manual**

15 December 2022

TEC-IT Datenverarbeitung GmbH Hans-Wagner-Strasse 6 A-4400 Steyr, Austria

> t ++43 (0)7252 72720 f ++43 (0)7252 72720 77 office@tec-it.com www.tec-it.com

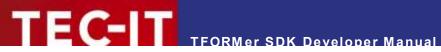

# Content

| 1  | 1.1                                                                                  | Table of Figures                                                                                                    | 4                                                                                      |
|----|--------------------------------------------------------------------------------------|----------------------------------------------------------------------------------------------------|----------------------------------------------------------------------------------------|
| 2  |                                                                                      | Disclaimer                                                                                                    | 5                                                                                      |
| 3  | 3.1<br>3.2<br>3.3                                                                    | Introduction TFORMer 8 Areas of Application for TFORMer SDK This Document                                                                                                    | 6<br>6<br>6                                                                            |
| 4  | 4.1<br>4.2<br>4.3<br>4.4<br>4.5<br>4.6<br>4.7                                        | Highlights of TFORMer SDK Unified Output Solution UNICODE Support Barcode Support Streaming Reusable, Smart Form Layouts Cross Platform Small Footprint, High Performance                                                                                                    | 7<br>7<br>7<br>7<br>7<br>7<br>8                                                        |
| 5  | 5.1<br>5.2<br>5.3<br>5.4                                                             | Installation on Microsoft Windows Introduction General Sample Applications Supported APIs                                                                                                    | 9 9 9                                                                                  |
| 6  | 6.1<br>6.2<br>6.3<br>6.4<br>6.5<br>6.5.<br>6.5.<br>6.5.<br>6.5.<br>6.5.<br>6.5.<br>6 | Introduction General Sample Applications Supported APIs Platform Specific Installation Hints Linux® (deb- or rpm-based)  1.1 Dependencies 1.2 Rpm Installation 1.3 Rpm De-Installation 1.4 Deb (Debian) Installation 1.5 Deb (Debian) De-Installation 1.6 Deb (Debian) De-Installation 1.7 Dependencies 1.8 Installation AIX® (tarball or rpm/bin based) 1.9 Dependencies 1.1 Dependencies 1.2 Installation from Tarball 1.3 Installation from Tarball 1.4 Rpm De-Installation Solaris® (tarball) 1.4 Dependencies | 11<br>11<br>12<br>12<br>12<br>13<br>13<br>13<br>13<br>13<br>14<br>15<br>15<br>15<br>15 |
| 7  | 7.1<br>7.2<br>7.3<br>7.3.1<br>7.3.2<br>7.3.3<br>7.4<br>7.5                           | Introduction Outline Using the COM Object in Development Environments Microsoft Visual Basic 6 Microsoft Visual C/C++ 6 Other Development Environments Site Locking in MS-IE                                                                                                    | 16<br>16<br>17<br>17<br>17<br>17<br>17                                                 |
| 8  | 8.1<br>8.2<br>8.3                                                                    | Introduction<br>Outline                                                                                                    | 19<br>19<br>19<br>20                                                                   |
| 9  | 9.1<br>9.2<br>9.3<br>9.4                                                             | Introduction Compiling Your Applications Outline                                                                                                    | 21<br>21<br>21<br>21<br>22                                                             |
| 10 | <b>0</b><br>10.1                                                                     | •                                                                                                    | <b>23</b>                                                                              |

# TECHT TEORMER SDK Developer Manual

| 10.2<br>10.3<br>10.4<br>10.5                                                                   | Compiling Your Own Applications Outline C Sample Application More Information                                                                                                    | 23<br>23<br>25<br>25                                                             |
|------------------------------------------------------------------------------------------------|----------------------------------------------------------------------------------------------------|----------------------------------------------------------------------------------|
| 11<br>11.1<br>11.2<br>11.3                                                                     | Java Component Introduction Outline More Information                                                                                                    | <b>26</b><br>26<br>26<br>27                                                      |
| 12.1<br>12.2<br>12.3<br>12.3.1<br>12.3.2<br>12.3<br>12.3<br>1                                  | · ·                                                                                                    | 28<br>28<br>29<br>29<br>29<br>29<br>29<br>29                                     |
| 13.1<br>13.2<br>13.2.1<br>13.2.2<br>13.2.3<br>13.2.4<br>13.2.5<br>13.3                         | TFORMer SDK with Microsoft Office Introduction Hints for Different Office-Versions Microsoft Word/Excel 2007-2019 Microsoft Access 2007-2019 Microsoft Word 2003 / Excel 2003 Microsoft Access 2003 Other Microsoft Office versions More Information                                                                                                    | 30<br>30<br>30<br>30<br>31<br>32<br>33<br>33<br>33                               |
| 14.1<br>14.1.1<br>14.1.2<br>14.1.3<br>14.2<br>14.3                                             | TFORMer in Web Applications TFORMer SDK with Web-Applications on Windows TFORMer SDK on a Windows-based Web-Server Web Based Form Layouts Client-side use of TFORMer SDK TFORMer SDK on Linux or UNIX Servers TFORMer SDK on Java Web-Applications                                                                                                    | 33<br>32<br>32<br>32<br>32<br>33<br>33                                           |
| 15.1<br>15.1.1<br>15.1.2<br>15.1.3<br>15.1.4<br>15.1.5<br>15.1.6<br>15.1.7<br>15.1.8<br>15.1.9 | EINUX/UNIX  TFORMer does not work  TFORMer SDK does not print texts (32 bit TFORMer on 64-bit systems)  TFORMer SDK does not print Umlauts (e.g. ÄÖÜäöüß)  Fonts are looking strange / Errors in the generated layout  4.1 Installing True Type fonts  The Library libTFORMer8 cannot be found  TFORMer Include Files are not found  ZLib was not found on HP-UX  The EURO sign (€) does not work on AIX  Mono cannot find TFORMerNet assembly | 34<br>34<br>34<br>34<br>34<br>35<br>36<br>36<br>36<br>36<br>36<br>36<br>36<br>36 |
| 16.1<br>16.2<br>16.3<br>16.4                                                                   | Contact and Support Information Free Support How to Unlock the Demo Version Your Feedback is Welcome! Company Contact Information                                                                                                    | <b>36</b><br>36<br>36<br>36                                                      |
| Appendix A A.1 A.2 A.3 A.4 A.5 A.6 A.7                                                         | : Terms and Definitions Form Layout Stand-Alone Form Repository Project Datafield Template Datasource                                                                                                    | 3;<br>3;<br>3;<br>3;<br>3;<br>3;<br>3;<br>38                                     |
| Appendix B B.1 B.2 B.2.1 B.2.2 B.2.2 B.2.3 B.3.3 B.3.1 B.3.1                                   | 2.2 Variant 2 Microsoft Access XML-Format Text Files File Format                                                                                                    | 39<br>39<br>39<br>40<br>40<br>41<br>42<br>42<br>42<br>42                         |

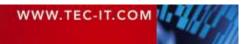

# TECHT TEORMER SDK Developer Manual

|       | B.3.1.2 Valid Line Separators                                               | 42 |
|-------|-----------------------------------------------------------------------------|----|
|       | B.3.1.3 Valid Text Qualifiers                                               | 42 |
| B.4   | Important Notes                                                             | 43 |
|       | B.4.1.1 Empty or Missing Datafield Values                                   | 43 |
|       | B.4.1.2 Additional Datafields in an Import File                             | 43 |
|       | B.4.1.3 Use of Escape Sequences (e.g. \n - Newline) in the Datafield Values | 43 |
| Apper | ndix C : Configuration File TFORMer.xml                                     | 44 |
| Ċ.1   | · · · · · · · · · · · · · · · · · · ·                                       | 44 |
| C.2   | Location of TFORMer.xml on Microsoft Windows                                | 44 |
| C.3   | Location of TFORMer.xml on LINUX or UNIX                                    | 44 |
| C.4   | Configuration File TFORMer.xml                                              | 44 |
| Apper | ndix D : Distribution and Deployment (Microsoft Windows)                    | 49 |
| D.1   | Core Requirements                                                           | 49 |
| D.2   | COM Requirements                                                            | 49 |
| D.3   | NET Requirements                                                            | 50 |
| D.4   | JAVA Requirements                                                           | 50 |
| D.5   | Additional Requirements for PostScript/HTML Output                          | 50 |
| D.6   | Distribution of TFORMer Document Layouts                                    | 50 |
| Apper | ndix E : Distribution and Deployment (Linux® or UNIX®)                      | 52 |
| E.1   | Core Requirements                                                           | 52 |
| E.2   | C/C++ Requirements                                                          | 52 |
| E.3   | NET Requirements                                                            | 52 |
| E.4   |                                                                             | 52 |
| E.5   | Additional Requirements for PostScript/HTML Output                          | 53 |
| F 6   | Distribution of TEORMer Document Layouts                                    | 53 |

# 1.1 Table of Figures

Figure 1: tfprint command line parameters 28

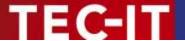

# 2 Disclaimer

The actual version of this product (document) is available as is. TEC-IT declines all warranties which go beyond applicable rights. The licensee (or reader) bears all risks that might take place during the use of the system (the documentation). TEC-IT and its contractual partners cannot be penalized for direct and indirect damages or losses (this includes non-restrictive, damages through loss of revenues, constriction in the exercise of business, loss of business information or any kind of commercial loss), which is caused by use or inability to use the product (documentation), although the possibility of such damage was pointed out by TEC-IT.

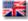

We reserve all rights to this document and the information contained therein. Reproduction, use or disclosure to third parties without express authority is strictly forbidden.

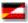

Für dieses Dokument und den darin dargestellten Gegenstand behalten wir uns alle Rechte vor. Vervielfältigung, Bekanntgabe an Dritte oder Verwendung außerhalb des vereinbarten Zweckes sind nicht gestattet.

© 1998-2022 TEC-IT Datenverarbeitung GmbH Hans-Wagner-Str. 6

A-4400 Austria t.: +43 (0)7252 72720 f.: +43 (0)7252 72720 77 www.tec-it.com

WWW.TEC-IT.COM

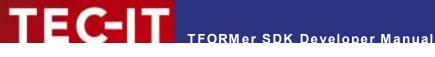

#### Introduction 3

#### 3.1 **TFORMer 8**

The TFORMer product family represents a complete, lean and powerful solution for generating arbitrary documents. It combines the features of barcode labeling tools with the characteristics of report generators into a unified printing-solution. It provides professional layout and output capabilities, an integrated barcode generator, full-featured UNICODE support, output streaming and direct PDF generation.

### Areas of Application for TFORMer SDK

TFORMer SDK provides the core output functionality of the TFORMer product family. It can be used on client and on server side and it is available for all major operating systems. It can be embedded in your own applications easily. Due to the support of multiple output formats TFORMer SDK has a wide field of applications:

### Reporting Engine

For software developers the combination of TFORMer SDK and TFORMer Designer provides a generic reporting solution which enables end-customers to create, edit and print forms and labels.

### PDF Library

TFORMer SDK creates high-quality PDF documents based on graphical layouts.

### **Industrial Printing**

The built-in barcode support satisfies almost all industry labeling requirements.

### Client- or Server based Reporting

When it comes to web applications TFORMer SDK reduces round-trips and bandwidth requirements. Direct printing or PDF generation from within Microsoft® Internet Explorer is supported.

### **Pre-Press and Print-Shop Applications**

Mass-mailings and serial letters are created and printed within minutes.

### 3.3 This Document

The target audience of this document are software developers and system administrators. The information in this document provides a high-level introduction regarding the supported operating systems and the available APIs (Application Programming Interfaces) of TFORMer SDK.

For detailed information regarding programming TFORMer SDK we recommend to check out these additional documents:

- TFORMer SDK DLL Programming Reference This document describes the DLL API (Windows) as wells as the shared library API (Linux).
- TFORMer SDK COM Programming Reference This document describes the COM programming interface.
- TFORMer SDK .NET Programming Reference This document describes the .NET programming interface.
- TFORMer SDK JAVA Programming Reference This document describes the JAVA programming interface.
- **TFORMer Designer User Manual** This document provides an in-depth documentation of the graphical layout editor.

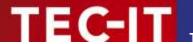

# 4 Highlights of TFORMer SDK

### 4.1 Unified Output Solution

TFORMer SDK unifies output tasks. A specific form layout produces identical output across printer models, operating systems and output formats. Supported output formats are:

### Direct Printing

Print layouts directly on all printers supported by Microsoft® Windows.

PDF

PDF export with full-featured barcode support, Unicode and font embedding.

PostScript<sup>®</sup>

Used for printing under Linux/UNIX and for pre-press applications.

HTML<sup>1</sup>

The built-in HTML output is ideal for previewing and for web-based applications.

Image Formats

The built-in image output supports BMP, GIF, JPG, PCX, TGA, PNG and TIF formats (including multipage TIF).

ZEBRA®

Print to ZEBRA® printers without any additional driver. ZPL-II output is generated directly.

ASCII

Pure ASCII output without any graphics for special purpose requirements.

### 4.2 UNICODE Support

The integrated UNICODE support allows you to use TFORMer SDK with almost any established language.

### 4.3 Barcode Support

TFORMer SDK offers integrated support for all linear, 2D and composite barcodes in common use.

### 4.4 Streaming

Most of the supported output formats can be created as pure in-memory stream without temporary files on the file-system.

### 4.5 Reusable, Smart Form Layouts

TFORMer SDK separates form layouts from the data. It does not bind form layouts to certain printer models or databases. The output is dynamically controlled by means of layout properties, conditional printing, tray control and individual computations.

### 4.6 Cross Platform

TFORMer SDK was designed to cover all operating systems in common use. It is available for Microsoft® Windows and for major Mac® OS/Linux®/UNIX® variants.

<sup>&</sup>lt;sup>1</sup> Due to the nature of HTML some output features may be limited or not available.

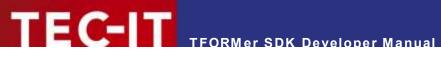

### 4.7 Small Footprint, High Performance

TFORMer SDK provides high performance PDF and printer output in combination with very low system requirements.

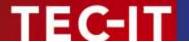

# 5 Installation on Microsoft Windows

### 5.1 Introduction

This chapter describes the installation of TFORMer SDK on Microsoft® Windows.

The TFORMer SDK core components do not rely on .NET 4.5 but TFORMer SDK ships with some .NET based components like a .NET assembly and .NET sample applications. If you are interested in these features install the .NET Framework 4.5 (or higher) before installing TFORMer SDK 8.1+.

TFORMer SDK is available for 32 bit and 64 bit Windows. Please make sure that you install the 64 bit version if you are using a 64 bit Windows operating system. The 64 bit version includes all 32 bit components in addition (e.g. 32 bit TFORMer COM API).

### 5.2 General

The installation of TFORMer SDK is straight-forward, the setup application will install the TFORMer SDK components, sample applications and documentation.

The default installation path is:

C:\Program Files\TEC-IT\TFORMer8 SDK

▶ Please note that even the 64 bit DLLs will be installed into the x86 folder on 64 bit Microsoft Windows platforms (which is usually *C:\Program Files* (x86)).

### 5.3 Sample Applications

Depending on your Windows version the sample applications and layout templates are installed in one of the following directories (please note that Windows Explorer does not display the folder *ProgramData* by default, you need to enable *Show hidden files and folders* in the *Folder and Search options*):

C:\ProgramData\TEC-IT\TFORMer\8

or:

C:\Documents and Settings\All Users\Application Data\TEC-IT\TFORMer\8

### 5.4 Supported APIs

After installation the functionality of TFORMer SDK is available via the following APIs:

### COM Component

This API is available via the file *TFORMerCOM8.dll*. The COM component is registered automatically by the setup application.

### **▶** .NET Component

The file *TECIT.TFORMer.dll* provides the .NET functionality (.NET 4.5 or higher is required). The .NET assembly is automatically installed in the GAC as well as in the *Bin* directory.

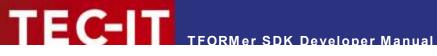

### **▶** DLL

TFormer8.dll is a 32-bit Windows DLL, TFormer8x64.dll is the 64 bit variant of it (this naming scheme applies to all DLLs as well). The corresponding library and include files are named TFormer8.lib and TFormer8.h. For Linux and UNIX please refer to chapter 6.

### ► Command Line Application

The command-line based executable is named *tfprint.exe*. The command line application is also available for Linux and UNIX. For details, please refer to chapter 6.

### **JAVA**

The JAVA API can be integrated in J2EE architectures (web applications or web services) and GUI applications (e.g. Swing, AWT). JAVA version 1.5 or higher is required.

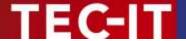

# 6 Installation on Linux® or UNIX®

### 6.1 Introduction

This chapter describes the installation of TFORMer SDK on Linux<sup>®</sup> and UNIX<sup>®</sup> based operating systems. Depending on the operating system TFORMer SDK is available as *rpm* or *tarball*. For details, please refer to section 6.5.

For a list of Linux or UNIX distributions which are supported with ready-to-run binaries please check out <a href="www.tec-it.com">www.tec-it.com</a>. If you need binaries for your specific platform please let us know. Whenever possible, we provide them on request. In some cases we perform remote builds after signing a NDA.

Please note that the report and label designer TFORMer Designer is only available for Microsoft Windows.

### 6.2 General

The default installation path of TFORMer SDK is

/usr/local/

The TFORMer SDK Command Line Application *tfprint* is installed into

/usr/local/bin/tfprint

All configuration files, the license file **tfprint.ini** and sample applications are located in the following directory:

/usr/local/share/TFORMer/

This directory contains the following subdirectories:

- *Templates:* contains ready-to-use layout templates designed with TFORMer Designer.
- Examples: contains folders with sample source code (see section 6.3)
- Demos: contains sample shell scripts which demonstrate the use of tfprint (see chapter 12).
- *Credits:* this folder holds license information for used 3<sup>rd</sup> party software.
- APIDocs: C/C++ API reference
- Java: JAVA API reference and JAR file

The include files needed for software development are stored in:

/usr/local/include/
/usr/local/include/TECITSTd/

The developer documentation is available by opening index.html with your browser in:

/usr/local/share/TFORMer/APIDocs /usr/local/share/TFORMer/java/APIDocs

Additional documentation is available through a man page.

\$ man tfprint

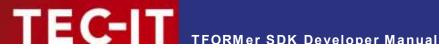

#### 6.3 Sample Applications

### The directory

/usr/local/share/TFORMer/Examples

contains a sample repository in the directory

 Demo Repository the forms contained in this repository are used by sample applications

Sample applications with source code are also included:

- SampleCode
  - This sample is written in C (TFORMerSimpleX.c). It generates barcode labels as a PDF document.
- SampleCodeCGI
  - This web-based PHP CGI sample creates PDF files from user supplied data using tfprint.
- SampleCodeNet, SampleCodeNetDataSource This sample demonstrates the use of the C# DLL with Mono. It generates barcode labels as a PDF-Document. Please note: This sample requires the TECIT.TFORMer.dll.
- SampleCodeJava, SampleCodeJavaDataSource These samples demonstrates the use of the JAVA API.

### 6.4 Supported APIs

After installation the functionality of TFORMer SDK is available via the following APIs:

### **Shared Library**

named libTFORMer8.so or libTFORMer8.a. The interface of the shared library is 100% compatible with the DLL API on Microsoft® Windows.

the JAVA interface is available in the file JTFORMer8.jar.

MONO (.NET) API

the .NET interface is available in the file TECIT.TFORMer.dll.

**Command Line Application** 

The command-line based executable is named tfprint

### Platform Specific Installation Hints

#### Linux® (deb- or rpm-based) 6.5.1

### 6.5.1.1 Dependencies

Before installing TFORMer SDK make sure to check if the following packages are available:

```
fontconfig-2.2.9
freetype2-2.1.7
libxml2-2.6.7
libxslt-1.1.14
cups-1.1.20 (or later)
unixODBC-2.2.11 (optional; only required if SQL is used)
libart lgpl 2-2.3.19 (optional; only required for image, HTML and ZPL-II output)
freeimage-3.15.4
```

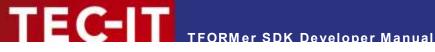

### 6.5.1.2 Rpm Installation

Install the executables for TFORMer SDK (which also include some sample applications) with the following command (as root-user) within the shell:

```
$ su
$ sh TFORMer-8.5.0-1.i586.rpm.bin
```

After confirming the license agreement with yes this script installs the rpm. After the installation you will be asked if you want to generate a demo-report.

6.5.1.3 Rpm De-Installation

TFORMer SDK can be de-installed using the commands below:

```
$ su
$ rpm -e TFORMer
6.5.1.4 Deb (Debian) Installation
```

Install the executables for TFORMer SDK including some sample applications with the following command (as root-user) within the shell:

```
$ sudo su
$ sh TFORMer-8.5.0-1-i386.deb.bin
```

After confirming the license agreement with yes this script installs the rpm. After the installation you will be asked if you want to generate a demo-report.

```
6.5.1.5 Deb (Debian) De-Installation
```

TFORMer SDK can be de-installed using the commands below:

```
$ sudo su
$ dpkg -r TFORMer
```

#### 6.5.2 HP-UX® (tarball)

### 6.5.2.1 Dependencies

Before installing TFORMer SDK make sure to check if the following packages are available:

```
freetype-2.1.10-ia64-11.23.depot
libxml2-2.6.23-ia64-11.23.depot
gettext-0.14.5-ia64-11.23.depot
libxslt-1.1.15-ia64-11.23.depot
expat-1.95.8-ia64-11.23.depot
lcms-1.15-ia64-11.23.depot.gz
zlib-1.2.3-ia64-11.23.depot
fontconfig-2.3.2-ia64-11.23.depot
libiconv-1.10-ia64-11.23.depot
libart_lgpl-2.3.21-ia64-11.31.depot (only required for image, HTML and ZPL-II output)
```

A good place for downloading precompiled packages is: <a href="http://hpux.connect.org.uk/">http://hpux.connect.org.uk/</a>

### 6.5.2.2 Installation

TFORMer SDK installation is straight forward. TFORMer is distributed as tarball which includes an install script.

```
$ gunzip SetupTFORMer-8.5.0-HPUX11.23-IA64.tar.gz
$ tar xf SetupTFORMer-8.5.0-HPUX11.23-IA64.tar
```

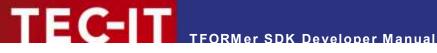

### \$ cd SetupTFORMer \$ sh install.sh

After confirming the license agreement with yes this script installs TFORMer. After the installation you will be asked if you want to generate a demo-report.

#### AIX® (tarball or rpm/bin based) 6.5.3

### 6.5.3.1 Dependencies

Before installing TFORMer SDK make sure to check if the following packages are available:

Installation of the RPM package manager is a must!

### AIX 4.3

```
rpm.rte.3.0.5.30
fontconfig-2.2.0-1.aix4.3.ppc.rpm
freetype2-2.1.5-1.aix4.3.ppc.rpm
libxml2-2.6.20-1.aix4.3.ppc.rpm
zlib-1.1.4-3.aix4.3.ppc.rpm
```

### AIX 5.x, AIX 6.1

```
rpm.rte.3.0.5.30
fontconfig-2.2.2-3.aix5.1.ppc.rpm
freetype2-2.1.7-2.aix5.1.ppc.rpm
libxml2-2.6.21-4.aix5.2.ppc.rpm
zlib-1.2.2-4.aix5.1.ppc.rpm
libart lgpl-2.3.17-4.aix5.1.ppc.rpm
libxslt-1.1.5-2.aix5.1.ppc.rpm
```

### AIX 7.1

```
rpm.rte.3.0.5.30
libstdcplusplus-4.8.5-1.aix7.1.ppc.rpm
libgcc-4.8.5-1.aix7.1.ppc.rpm
libiconv-1.15-1.aix5.1.ppc.rpm
fontconfig-2.2.2-3.aix5.1.ppc.rpm freetype2-2.1.7-2.aix5.1.ppc.rpm
zlib-1.2.2-4.aix5.1.ppc.rpm
libart lgpl-2.3.17-4.aix5.1.ppc.rpm
\# Please do not use newer versions of libxml2 since they are buggy
libxml2-2.7.8-1.aix6.1.ppc.rpm
libxslt-1.1.5-2.aix5.1.ppc.rpm
```

It is necessary to extract some libraries from their archives and create symbolic links:

```
cd /opt/freeware/lib
# extract shared library and create a link
ar -x libfreetype.a
ln -sf libfreetype.so.6 libfreetype.so
# extract shared library and create a link
ar -x libart lgpl 2.a
ln -sf libart lgpl 2.so.2 libart lgpl 2.so
```

Good places for downloading precompiled packages are:

- http://www-03.ibm.com/servers/aix/products/aixos/linux/download.html
- ftp://ftp.software.ibm.com/aix/freeSoftware/aixtoolbox/RPMS/ppc
- http://www.oss4aix.org/download/RPMS/

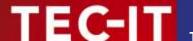

### 6.5.3.2 Installation from Tarball

The installation is identical to HP-UX (see section 6.5.2.2).

### 6.5.3.3 Installation from Rpm/bin

Install the TFORMer SDK by executing the downloaded bin file as script. Run the following command (as root-user) within the shell:

\$ su

```
$ sh tformer-8.0.0.23000-AIX-7.1-power7.bin
```

After confirming the license agreement with *yes* this script installs the rpm. After the installation you will be asked if you want to generate a demo-report.

### 6.5.3.4 Rpm De-Installation

TFORMer SDK can be de-installed using the commands below:

\$ su

\$ rpm -e TFORMer

### 6.5.4 Solaris® (tarball)

### 6.5.4.1 Dependencies

Before installing TFORMer SDK make sure to check if the following packages are available:

```
freetype-2.3.1-sol10-x86-local.gz
fontconfig-2.4.2-sol10-x86-local.gz
```

### 6.5.4.2 Installation

To install TFORMer SDK for Solaris 10 perform the following steps:

```
gunzip TFORMer-8.5.0-solaris10.x86.tar.gz
cp TFORMer-8.5.0-solaris10.x86.tar /
cd /
tar xvf TFORMer-8.5.0-solaris10.x86.tar
```

### TFORMer is now installed in /usr/local/bin/

- The configuration file and documentation can be found in /usr/local/share/TFORMer
- You should now be able to print a demo PDF by executing: /usr/local/share/TFORMer/Demos/DemoBarcodeLabels.sh

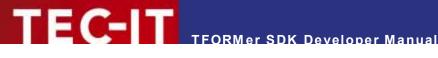

# **COM Component**

### 7.1 Introduction

COM components (Component Object Model) are software components which can be integrated seamlessly into other software products or used with development environments like:

- Visual<sup>®</sup> Basic<sup>®</sup>, Visual C++, Visual Studio .NET, Visual Studio 2019 or higher, Borland C++ Builder, Borland Delphi, ...
- Microsoft Office product suite (in conjunction with Visual Basic for Applications VBA)
- HTML pages on client- or server-side (ASP, ASP .NET, VBScript, Internet Explorer, ...)
- Command-line based scripting environments (Visual Basic Scripting Host)
- Please note: COM technology is only available on Microsoft Windows.

### 7.2 Outline

- ▶ The name of the type library is *TFORMer 8 Runtime Type Library*.
- The GUID is 965CB5AA-4124-48D8-B3B4-5BDD32D1FFB9.
- The Class ID of the COM Control is 1BAE9FF8-CA14-4FE3-9F8C-E6E33592CBE6.

The general steps for using the COM API of TFORMer SDK are:

- 1. Embed the TFORMer COM component into your application or document. Usually this is done by establishing a reference to the "TFORMer 8 Runtime Type Library".
- 2. Create an instance of the "TFORMer8Lib.TFORMer" COM class.
- 3. Create a job-instance.
- 4. Create a jobdata instance and connect the job with it.
- 5. Set the properties of the job object (e.g. name of the form layout, output type and printer name).
- 6. Provide or import the values for data fields via the jobdata object.
- 7. Finally call the *Print* method.

The general VBA-code for using TFORMer SDK looks as follows:

```
This code snippet demonstrates the basic steps for using the TFORMer SDK - COM component
  from within VBA. Take care to establish a reference to TFORMer 8 Runtime Type Library
  beforehand!
Private Sub TFORMer Output()
   ' Declare the variables
   Dim Print.Job
   Dim JobData As TFORMer8Lib.IJobDataRecordSet
   ' create a TFORMer SDK instance
   Set TFormer = CreateObject("TFORMer8Lib.TFormer")
   ' create a job object with TFORMer
   Set PrintJob = TFormer.CreateJob
   ' create (and connect) the job data instance for providing datafields values
```

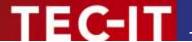

```
Set JobData = printjob.NewJobDataRecordSet

' select the form layout to be printed/generated, select type and name of the output

PrintJob.RepositoryName = "FILENAME_OF_YOUR_FORMLAYOUT.tff"
PrintJob.OutputName = "C:\temp\output.pdf"
PrintJob.PrinterType = TECIT.TFORMer.PrinterType.PdfFile

' provide data for the datafields used in the form layout

JobData.AddNewRecord
JobData.SetDataField "NAME_OF_YOUR_DATAFIELD", "This is the value of the datafield"

' Finally print the form layout

printjob.PrintForm
End Sub
```

### 7.3 Using the COM Object in Development Environments

### 7.3.1 Microsoft Visual Basic 6

- 1. Open or create your Visual Basic Project.
- 2. Choose *Project* ▶ *References* from the menu.
- 3. Choose TFORMer 8 Runtime Type Library from the list, select the entry and click OK.
- 4. Now you can use the COM based API of TFORMer SDK in your program.

### 7.3.2 Microsoft Visual C/C++ 6

- 1. Open and create your MFC application (e.g. by using the MFC App Wizard). Make sure that *Enable Automation* is adjusted in your project.
- 2. Choose menu View ► ClassWizard to enter the Class Wizard.
- 3. Choose the button Add Class ► From a type library and select TFORMerCOM8.dll from the installation path of TFORMer (Bin subdirectory).
- 4. Now the type library is read from this DLL and the implemented classes (*IJob, IJobDataRecordSet...*) are displayed in the *Confirm Classes* dialog.
- 5. Proceed with OK.
- 6. After this step you can see the new TFORMer COM classes in the ClassView.
- 7. Include the generated header file *tformercom8.h* into your cpp file.
- 8. TFORMer SDK may now be used in your MFC application.

### 7.3.3 Other Development Environments

Please refer to the documentation of your development environment.

### 7.4 Site Locking in MS-IE

Using the TFORMer SDK COM component within Microsoft® Internet Explorer is restricted by "Site Locking". This prevents potentially harmful websites from damaging your local system, e.g. by overwriting system files on your local hard drive.

Site locking restricts the use of an ActiveX control to a predetermined list of domain names or security zones. As long as a specific domain or protocol is not unlocked in the registry, the TFORMer COM component cannot be used within Microsoft Internet Explorer.

For details please refer to the TFORMer SDK Developer Reference (see section Introduction: Security).

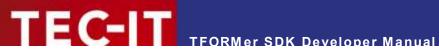

### 7.5 More Information

For more information, please check out the following documents and sample applications:

- COM Programming Reference Start Menu ► TEC-IT TFORMer 8 SDK ► COM Programming Reference
- Sample Microsoft® Excel Spreadsheet using TFORMer SDK Start Menu TEC-IT TFORMer 8 SDK ► Microsoft Office

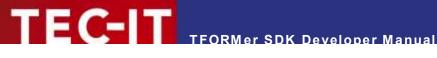

### .NET Component 8

### 8.1 Introduction

The TFORMer SDK .NET component is perfect suited for application development with any .NET programming language (or Mono on Linux/UNIX).

- On Microsoft Windows the setup application installs the TFORMer assembly automatically in the GAC (Global Assembly Cache) and in the Bin subdirectory of the TFORMer SDK default installation path. The .NET classes can be used immediately with development environments like Microsoft Visual Studio.
- On Linux the setup scripts are installing the suitable Mono-bindings automatically. Please note, that the .NET developer reference is only available in the Windows installation.
- On Microsoft® Windows the TFORMer SDK .NET component requires .NET 4.5 or higher.
- On Linux/UNIX TFORMer SDK for .NET works with Mono 3.0 or higher.

### 8.2 Outline

When establishing a reference the name of the .NET component is TFORMer 8 SDK (file TECIT.TFORMer.dll).

The general steps for using the TFORMer SDK .NET assembly are:

- 1. Establish a reference to *TFORMer 8 SDK*.
- Depending on the programming language include the TECIT.TFORMer namespace.
- 3. Create a job-instance (TECIT.TFORMer.Job).
- 4. Create a jobdata instance (TECIT.TFORMer.JobData or derived classes).
- 5. Connect the job with the jobdata.
- Set the properties of the job to the required values (e.g. name of the form layout, output type and printer name).
- 7. Provide or import the values for data fields via the jobdata.
- 8. Finally generate the required output with the *Print* method.

The general code for using TFORMer SDK in Visual Basic .NET looks as follows:

```
This code snippet demonstrates the basic steps for using the TFORMer SDK - from within
'VB .NET. Take care to establish a reference to TFORMer 8 SDK from within your
' project!
Private Sub TFORMer Output ()
  ' Declare the variables
  Dim job As TECIT.TFORMer.Job
  Dim jobdata As TECIT.TFORMer.JobDataRecordSet
  ' create objects for a job and a jobdata
  job = New TECIT.TFORMer.Job
  jobdata = New TECIT.TFORMer.JobDataRecordSet
  ' connect the jobdata with the job
  job.JobData = jobdata
  ' select the form layout to be printed/generated, adjust the type and name of the output
```

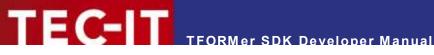

```
job.RepositoryName = "FILENAME OF YOUR FORMLAYOUT.tff"
  job.OutputName = "C:\temp\output.pdf"
  job.PrinterType = TECIT.TFORMer.PrinterType.PdfFile
  ' provide data for the datafields used in the form layout
  Dim record As TECIT.TFORMer.Record
  record = New TECIT.TFORMer.Record
  record.Data.Add "NAME OF YOUR DATAFIELD", "This is the value of the datafield")
  jobdata.Records.Add(record)
  ' finally print it
  job.Print()
End Sub
```

#### 8.3 **More Information**

For more information, please check out the following documents and sample applications:

- NET Programming Reference Start Menu ► TEC-IT TFORMer 8 SDK ► .NET Programming Reference
- Sample Code Start Menu ► TEC-IT TFORMer 8 SDK ► Programming

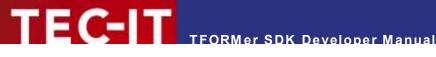

### **DLL (Dynamic Link Library)** 9

#### 9.1 Introduction

Besides the COM and .NET Interface, the TFORMer SDK contains also a Microsoft® Windows DLL (32 bit/64 bit). A DLL is a library, which offers its functionality via a documented interface. DLLs can be used in

- Most programming languages and development environments (e.g.: Visual C/C++,.NET, all versions of Visual Studio, Visual Basic, Borland C++ Builder, Borland Delphi, ...)
- Web-based scripting languages like PHP
- Please note: The DLL is only available on Microsoft® Windows. If you need to use a DLL-like interface on Linux/UNIX please use the shared library (see chapter 10).

### **Compiling Your Applications**

The files TFormer8.lib (library) and TFormer8.h (header file) are required to compile and link your own applications with the TFORMer DLL. These files are usually stored in one of the following folders:

```
C:\Program Files\TEC-IT\TFORMer8\Bin
C:\Program Files (x86)\TEC-IT\TFORMer8\Bin
```

Make sure the compiler and the linker are able to locate these files.

### 9.3 Outline

The general steps for using the TFORMer DLL are:

- 1. Include TFormer8.h. Make sure to define TECIT\_DLLIMPORT before including the header
- 2. Initialize the TFORMer DLL and save the handle (TFormer\_Init).
- 3. Select the form layout to be printed (TFormer\_SetRepositoryName).
- 4. Select the type of the output and the target file or device (TFormer SetPrinterName).
- 5. Provide values for datafields (if any) in the form layout.
- Generate or print the output (TFormer\_Print).
- De-initialize TFORMer SDK (TFormer\_Exit).

The general C-code for using TFORMer DLL looks as follows:

```
/ This is not a complete application. It is just a sample without any error handling
// to demonstrate the basic steps for using the DLL interface
// define TECIT DLLIMPORT before including TFormer8.h!
#define TECIT DLLIMPORT
#include "PATH TO TFORMER/TFormer8.h"
#undef TECIT DLLIMPORT
// Handle for TFORMer SDK
HTFORM hTForm = NULL;
// initialize TFORMer SDK
```

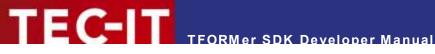

```
hTForm = TFormer Init (NULL);
/* Select the form to be printed
TFormer SetRepositoryName (hTForm, "FILENAME OF YOUR FORMLAYOUT.tff");
/* use the default printer of the system */
TFormer SetPrinterName (hTForm, NULL, NULL);
/* Add a Data record */
TFormer NewRecord (hTForm);
/* Set a Datafield value */
TFormer_SetVarValue (hTForm, "NAME_OF_YOUR_DATAFIELD", "Value of the datafield");
/* Start printing */
TFormer Print (hTForm);
/* Exit TFORMer */
TFormer_Exit (hTForm);
```

### 9.4 More Information

Check out the following documents and sample applications for more information:

- DLL Programming Reference Start Menu ► TEC-IT TFORMer 8 SDK ► DLL Programming Reference
- Sample applications with source code Start Menu ► TEC-IT TFORMer 8 SDK ► Programming
- Appendix B describes how data is provided to TFORMer SDK.
- Appendix C describes how to adjust general output options.

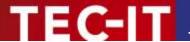

# 10 Shared Library

### 10.1 Introduction

A shared library on Linux or UNIX is the counterpart to a DLL on Microsoft® Windows. Such a library offers its functionality via a documented interface to applications. All programming languages on Linux/UNIX are able to use shared libraries.

▶ Please note: The shared library is only available on Linux/UNIX. If you need to use a similar interface on Microsoft® Windows please use the DLL (see chapter 9).

### 10.2 Compiling Your Own Applications

The following files are required to build your own applications with the shared library:

- *TFormer8.h:* This is the include file for the TFORMer SDK shared library API.
- TECITStd.h: An additional include file for Linux/UNIX.
- libTFORMer8.so: This is the shared library.
- libTFORMer8.a: This is the static library version of TFORMer SDK.

After the shared library of TFORMer SDK has been installed the include files *TFormer8.h* and *TECITStd.h* are stored in:

```
/usr/local/include/
/usr/local/include/TECITSTd/
```

Make sure the compiler and the linker are able to locate these files. Compile and link your applications with a command similar to the following (see also the shell script *build sample.sh*):

\$ gcc TFORMerSimpleX.c -o TFORMerSimpleX -Idl -ITFORMer8 -L/usr/local/lib -I/usr/local/include

### 10.3 Outline

The general steps for using the shared or static library are:

- Make sure to define TECIT\_DLLIMPORT and \_TEC\_UNIX and TEC\_UNIX\_BUILD.
- 2. Depending on your platform define TEC\_LINUX, TEC\_FREEBSD, TEC\_AIX, TEC\_HPUX, TEC\_SOLARIS, TEC\_OS400 or TEC\_SCO. Only one platform is allowed!
- 3. Include TECITStd.h and TFormer8.h.
- 4. Initialize the TFORMer Shared Library and save the handle: TFormer\_Init ()
- 5. Select the form layout to be printed: TFormer\_SetRepositoryName()
- 6. Select the type of the output and the target file or device: TFormer SetPrinterName()
- 7. Provide values for datafields (if any) in the form layout.
- 8. Generate or print the output: TFormer Print()
- 9. De-initialize the TFORMer Library: *TFormer Exit()*

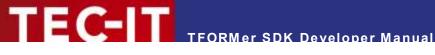

### The general C-code for using TFORMer SDK looks as follows:

```
// This is not a complete application. It is just a sample without any error handling
// to demonstrate the basic steps for using the DLL interface
// define TECIT DLLIMPORT before including TFormer8.h!
#define TECIT DLLIMPORT
/* enable a TFORMer Unix build using the two defines below */
#define TEC UNIX
#define TEC UNIX BUILD
/* Set the define for the concrete OS you are using */
#define TEC LINUX
/* #define TEC FREEBSD */
/* #define TEC_AIX */
/* #define TEC_HPUX */
/* #define TEC SOLARIS */
/* #define TEC OS400 */
/* #define TEC_SCO */
/* include the TECITStd header for required defines */
#include <TECITStd/TECITStd.h>
/* include TFORMer8.h */
#include <TFormer8.h>
/* undefine - as they are only required for TFORMer Header files */
#undef TECIT DLLIMPORT
#undef TEC UNIX
#undef TEC_UNIX_BUILD
// Handle for TFORMer SDK
HTFORM hTForm = NULL;
// initialize TFORMer SDK
hTForm = TFormer Init (NULL);
/* Select the form to be printed
TFormer_SetRepositoryName (hTForm, "FILENAME_OF_YOUR_FORMLAYOUT.tff");
/* use the CUPS default printer of the system */
TFormer SetPrinterName (hTForm, NULL, NULL);
/* Add a Data record */
TFormer_NewRecord (hTForm);
/* Set a Datafield value */
TFormer SetVarValue (hTForm, "NAME OF YOUR DATAFIELD", "Value of the datafield");
/* Start printing */
TFormer_Print (hTForm);
/* Exit TFORMer */
TFormer Exit (hTForm);
```

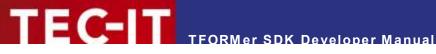

### 10.4 C Sample Application

A sample application which uses the shared library is installed in:

/usr/local/share/TFORMer/Examples/C Command Line

This C code generates a PDF file with barcode labels. The sample application uses the same document layout as the script DemoBarcodeLabels.sh mentioned in section 12.3.2.2. Datafield values are passed programmatically.

Compile it by executing:

\$ gcc TFORMerSimpleX.c -o TFORMerSimpleX -ldl -ITFORMer8 -L/usr/local/lib -l/usr/local/include

### 10.5 More Information

For more information, please check out the following documents and sample applications:

Programming References

/usr/local/share/TFORMer/APIDocs

Sample Applications with source code (C, C#, Java)

/usr/local/share/TFORMer/Examples

- Appendix B describes how data is provided to TFORMer SDK.
- Appendix C describes how to adjust general output options.

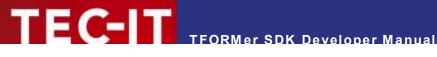

# 11 Java Component

### 11.1 Introduction

The Java component of TFORMer SDK is a Java Native Interface (JNI) software layer between the TFORMer SDK (DLL/Shared Library) and the Java Virtual Machine. The architecture of this wrapper is composed by:

- The library TFORMer8 (DLL or shared library), in order to execute the TFORMer SDK;
- The JNI library TFORMer8JNI (DLL or shared library), to translate the Java calls to the TFORMer SDK requests and responses;
- The Java library *TFormer8.jar*, to simplify the access to the TFORMer SDK.

In particular, the Java library is built following the .NET architecture in order to maintain a simply and uniform program interface. It's important that the paths of the TFORMer SDK - DLL (or shared library on UNIX platform) and the JNI library are included into the java.library.path of the Java Virtual Machine: so, you must ensure that your system respects one of the following cases: these libraries are

- defined into the environment variable PATH (Windows), LD LIBRARY PATH (Linux and Macintosh), SHLIB (HPUX) or LIBPATH (AIX);
- defined into the parameter -Djava.library.path of the java command;
- defined as system libraries.

As usual the Java library (JTFormer8.jar) must be included in the classpath of the javac/java command in order to compile and execute your projects.

### 11.2 Outline

The general steps for using the Java component of TFORMer SDK are:

- 1. Include the com.tecit.TFORMer and com.tecit.TFORMer.Printing namespaces.
- 2. Create a job-instance (com.tecit.TFORMer.Printing.Job).
- 3. Create a jobdata instance (with the derived classes of com.tecit.TFORMer.Printing.JobDataSource).
- 4. Connect the job with the jobdata instance.
- 5. Use the setter methods of the job to define the required values (e.g. name of the form layout, output type and printer name).
- 6. Provide or import the values for data fields via the jobdata instance.
- 7. Generate the required output with the *print* method.
- Finally free the resources allocated using the dispose method.

The general Java code for using TFORMer SDK looks as follows:

```
// This code snippet demonstrates the basic steps for using the TFORMer SDK from within
// Java. Take care to include the TFORMer Java library in your project and to include the
// TFORMer SDK and JNI DLL/shared library into the java.library.path
import com.tecit.TFORMer.*;
import com.tecit.TFORMer.Enumerations.*;
import com.tecit.TFORMer.Printing.JobDataRecordSet;
import com.tecit.TFORMer.Printing.Job;
import com.tecit.TFORMer.Printing.JobDataRecordSet.Record;
private void printWithJTFORMer()
throws TFormerException
```

```
// create objects for a job and a jobdata
// NOTE: the constructor can generate an exception if the TFORMer SDK is not
// accessible (java.library.path doesn't contain the TFORMer DLLs or shared libraries)
Job job = new Job();
JobDataRecordSet jobdata = new JobDataRecordSet();
  // connect the jobdata with the job
 job.setJobData(jobdata);
  // select the form layout to be printed/generated,
  // adjust the type and name of the output
  job.setRepositoryName("FILENAME OF YOUR FORMLAYOUT.tff");
  job.setOutputName("C:\\temp\\output.pdf");
  job.setPrinterType(EPrinterType.PSFile);
 // provide data for the datafields used in the form layout
 Record record = new JobDataRecordSet.Record();
 record.setData("NAME OF YOUR DATAFIELD", "This is the value of the datafield");
  jobdata.add(record);
 // finally print it
  job.print()
catch(TFormerException ex)
  throw ex;
Finally
  // dispose ALWAYS the resources in order to free the TFORMer SDK resources
  job.dispose();
  job = null;
}
```

Please note: In order to free the resources allocated by TFORMer SDK, it's important to call the method dispose of the JTFormer classes. A use of the TFORMer Java classes without the invocation of the method dispose can cause memory allocation problems and leaks.

### 11.3 More Information

For more information, please check out the following documents and sample applications:

- Java Programming Reference Start Menu ► TEC-IT TFORMer 8 SDK ► Java Programming Reference
- Sample Code Start Menu ► TEC-IT TFORMer 8 SDK ► Programming

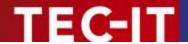

# 12 Command Line Application

### 12.1 Introduction

The TFORMer SDK command line application is available for Microsoft<sup>®</sup> Windows, Linux<sup>®</sup> and UNIX<sup>®</sup>. It generates output based on arbitrary form layouts created with TFORMer Designer.

The executable is named tfprint (or tfprint.exe on Microsoft® Windows) and can be used

- on its own (executed manually)
- as part of batch jobs or shell scripts
- via "shell-execute" as "out-of-process" reporting engine
- as extension for printer filter applications on Linux/UNIX

### 12.2 Outline

The general steps for using *tfprint* are:

- 1. Create the required form layouts using TFORMer Designer.
- 2. Provide data for the form layouts via XML, CSV, TXT or ODBC datasources.
- 3. Embed *tfprint* into your batch-job, shell script or applications.
- ► On Microsoft® Windows the files for the form layouts or file-based datasources (XML, CSV or TXT) may be provided as a filename (as file stored in the file system) or as http-based URL.

```
FPrint V8.2.0.25954 SDK - Command-Line TFORMer Reporting Engine
                   (c) 1998-2021 TEC-IT Datenverarbeitung GmbH
                   https://www.tec-it.com
tfprint -F (Repository Project FormLayout) | FormLayoutFile
       [ParamName:value] ]
        -O DevOrFile ]
        -OT (WIN32|REPO|PS|PSPRINTER|PDF|PDFA|HTML|TXT|TXTPRINTER|IMGBMP|
             IMGGIF | IMGJPG | IMGPCX | IMGPNG | IMGTGA | IMGTIF | IMGMULTITIF | ZPL |
             ZPLPRINTER | ZUGFERD)
         -OO [CPn] [TCname] [SRn] [SCn] [DXN] [DXH] [DXV] [JTtitle] ]
         -L LicenseeName LicenseKey NumberOfLicenses LicenseKind ]
         -Q ]
         -C CommandFileASCII ]
         -LCUPS ]
         -SYSTEMID ]
         -CONFIG File
         -SDK Options ]
        -H | -? ] Show detailed help
```

Figure 1: tfprint command line parameters

When using *tfprint* to generate output you need at least 3 parameter groups:

- the form layout (command line parameter –F)
- the datasource (command line parameters −D, −DT, −DO)
- the type and target of the generated output (command line parameters -0, -07, -00)

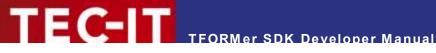

### 12.3 Samples

### 12.3.1 For Microsoft Windows

In the example below tfprint is used to generate a form layout (MyLayout.tff) using the datasource MyValues.txt (a datasource contains values for datafields) as a PDF document named Output.pdf:

tfprint -F MyLayout.tff -D "MyValues.txt" -DT TEXT -DO SC, QC\" -O Output.pdf -OT PDF

Numerous sample applications are installed by the setup application – check out the following menu entry for details:

Start Menu ► TEC-IT TFORMer 8 SDK ► Command Line Printing

### 12.3.2 For LINUX and UNIX

12.3.2.1 Generate all Templates as PDF

In order to generate all form layouts stored in the Templates directory as PDF-files execute the following script:

### \$ sh /usr/local/share/TFORMer/Demos/DemoPDF.sh

The resulting PDF-files are created in your current working directory. The generated PDF files will need about 60 MB of disc space!

12.3.2.2 Generate Barcode-Labels (PDF-Output)

This script generates barcode labels as PDF-file:

### \$ sh /usr/local/share/TFORMer/Demos/DemoBarcodeLabels.sh

The layout for the label is stored in the demo repository. The result is created in your current working directory.

### 12.4 More Information

For more information, please check out the following documents:

- Check out the TFPrint User Manual. Start Menu ► TEC-IT TFORMer 8 SDK ► TFPrint User Manual
- Execute tfprint -h to display a detailed description of the command line parameters. On Linux/UNIX type *man tfprint* to display the man-pages.
- Check out the TFORMer Designer User Manual Start Menu ► TEC-IT TFORMer 8 ► TFORMer Designer Manual
- Appendix B describes how data is provided to TFORMer SDK.
- Appendix C describes how to adjust general output options.

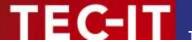

# 13 TFORMer SDK with Microsoft Office

### 13.1 Introduction

Most applications of the Microsoft® Office Suite are supporting the Component Object Model (COM). That means that COM-compliant software components like the TFORMer SDK can be embedded and programmed directly as part of documents, spreadsheets, forms or databases.

The integration of COM components into the Microsoft<sup>®</sup> Office Suite works completely seamlessly. For example the TFORMer SDK can be embedded into Microsoft<sup>®</sup> Access<sup>™</sup> for printing barcode labels or generating PDF output.

Within the Microsoft® Office suite VBA (Visual Basic for Applications) is used as programming language. Thus, the functionality of the TFORMer SDK is also accessible via VBA.

### 13.2 Hints for Different Office-Versions

This section concentrates on the first steps for integrating the COM component of TFORMer SDK into a specific Microsoft® Office product.

- ▶ Depending on the application it may be necessary to switch to "design" or "edit" mode in order to create VBA program code.
- Macros must be activated/enabled (Word, Excel...).
- ► The security settings of the container application must be adjusted to allow active content or macros. Scripting has to be enabled.

### 13.2.1 Microsoft Word/Excel 2007-2019

- 1. Open or create your document.
- 2. Enable the developer tab in the ribbon (Office Button ► Word/Excel Options ► Show Developer tab in the Ribbon).
- 3. Activate the Developer tab.
- 4. Click *Visual Basic* to open the Microsoft® Visual Basic editor. (Alternatively you can also use the shortcut *Alt+F11*).
- 5. Click *Tools* ► *References* and check *TFORMer 8 Runtime Type Library* to insert a reference to TFORMer SDK.
- 6. Click OK.
- 7. TFORMer SDK may now be used with VBA.

### 13.2.2 Microsoft Access 2007-2019

- Open or create your database.
- 2. Edit or create a new form (or report) by clicking Create ▶ Form Design (or Report Design).
- Click View Code in the "Design" ribbon or use the shortcut Alt+F11 to open the Microsoft<sup>®</sup>
  Visual Basic editor.
- 4. Click *Tools* ► *References* and check *TFORMer 8 Runtime Type Library* to insert a reference to TFORMer SDK.
- 5. Click OK.
- 6. TFORMer SDK may now be used with VBA.

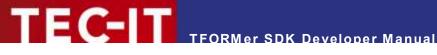

### 13.2.3 Microsoft Word 2003 / Excel 2003

- 1. Open or create your document.
- 2. Activate the Visual Basic-Editor. This can be done by pressing the keyboard shortcut Alt+F11 or by enabling the Visual Basic toolbar and clicking onto the Visual Basic-Editor
- In the Visual Basic editor click Tools ► References and check TFORMer 8 Runtime Type Library to insert a reference to TFORMer SDK.
- 4. Click OK.
- 5. TFORMer SDK may now be used with VBA.

### 13.2.4 Microsoft Access 2003

- 1. Open or create your database.
- 2. Create a form or report by selecting *Insert* ▶ *Form* (*Report*) in the menu.
- 3. An empty form (or report) is opened.
- 4. Make sure the Design view is activated. This can be done by selecting View ▶ Design in the menu.
- 5. Open the Visual Basic-Editor by selecting View ▶ Code in the menu or by clicking the View Code symbol in the Form Design toolbar.
- 6. In the Visual Basic editor click Tools ► References and check TFORMer 8 Runtime Type Library to insert a reference to TFORMer SDK.
- 7. Click OK.
- 8. TFORMer SDK may now be used with VBA.

### 13.2.5 Other Microsoft Office versions

The required steps are similar to the steps outlined for Microsoft® Office 2003.

### 13.3 More Information

For more information, please check out the following documents and sample applications:

- COM Programming Reference Start Menu ► TEC-IT TFORMer 8 SDK ► COM Programming Reference
- Sample Microsoft Excel Spreadsheet using TFORMer SDK Start Menu ► TEC-IT TFORMer 8 SDK ► Microsoft Office

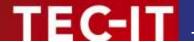

# 14 TFORMer in Web Applications

### 14.1 TFORMer SDK with Web-Applications on Windows

### 14.1.1 TFORMer SDK on a Windows-based Web-Server

TFORMer SDK at server-side can be used as part of web applications or web services. Server-side use does not bind your clients to specific browsers or operating systems.

Some .NET based sample applications demonstrate the use of TFORMer SDK with server-based web applications. Check out the following menu entry:

Start Menu ► TEC-IT TFORMer 8 SDK ► Programming

### 14.1.2 Web Based Form Layouts

TFORMer SDK is able to access form layouts, repositories or data files via http/https. When using tfprint this looks like tfprint -F "http://something.com/OnlineReport 1.tff" ...

### 14.1.3 Client-side use of TFORMer SDK

Deprecated: Since MSIE is at its end of life and other browsers stopped support for NPAPI, this section is for reference only.

When printing from within a web browser the user usually has to confirm the print job by selecting a target printer (this is due to browser implementation details). You can avoid this limitation by using the COM component of TFORMer SDK. It enables your web-based application to print to arbitrary printers without any user interaction.

These are the steps to use the COM based API of TFORMer SDK within web pages on client-side:

- The TFORMer SDK COM component has to be installed on each client. Take care that only Microsoft<sup>®</sup> Internet Explorer can embed the COM component directly. A CAB file for automatic installation is available from TEC-IT.
- Use VBScript<sup>®</sup> or JavaScript<sup>™</sup> in a web-page which instantiates a TFORMer class (a sample using VBScript is installed by the setup). Check out the following menu entry:
   Start Menu ► TEC-IT TFORMer 8 SDK ► Programming
- 3. Provide the form layouts either locally on the client, on a shared network folder, as BASE64 strings embedded directly into the HTML page or via http:// on an arbitrary server (see 14.1.2).
- 4. The web page provides data to the TFORMer SDK COM object programmatically.
- 5. Your web application prints to local printers without any extra user confirmation.

### 14.2 TFORMer SDK on Linux or UNIX Servers

The TFORMer SDK can be incorporated easily into server-based applications. Your server-based application (e.g. written in PHP, CGI-Perl, Java, C/C++, ...) invokes *tfprint* as external process to generate the output data (e.g. a PDF file).

The TFORMer SDK for Linux/UNIX includes a ready-to-use example showing how *tfprint* can be integrated in a web application. The sample application is written in PHP and is installed in:

/usr/local/share/TFORMer/SampleCodeCGI

This sample requires a configured apache web server which supports PHP5. To deploy the application, all files in the application directory have to be copied into the root directory of the web server.

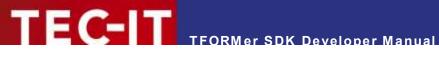

The file feedback.php contains the application logic to supply user data using XML to tfprint and to create a PDF file from the user data and a form layout file.

### 14.3 TFORMer SDK on Java Web-Applications

Through the Java component of TFORMer SDK, it's possible to build J2EE printing applications and deploy them into the J2EE Application Server (i. e. Tomcat and JBoss).

This solution permits to print files on server-side, based on certain user configurations or data.

It's important to remember that the Application Server must read the TFORMer DLLs or shared libraries in order to access to the TFORMer SDK. For details see chapter 11, Java Component.

Check out the following menu entry to find simple examples of JSP/Servlet using the Java component of TFORMer SDK:

Start Menu ► TEC-IT TFORMer 8 SDK ► Programming

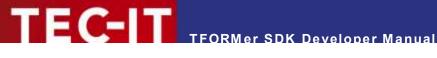

## **15 FAQ**

### 15.1 Linux/UNIX

### 15.1.1 TFORMer does not work

If there are any problems with the installation of TFORMer SDK we recommend executing the following script:

### \$ /usr/local/share/TFORMer/support.sh

This script is installed by the setup application and lists all relevant information like installed operating system, library versions and the TFORMer SDK version.

Contact the support of TEC-IT (support@tec-it.com) with the output of this script along with a detailed error description.

### 15.1.2 TFORMer SDK does not print texts (32 bit TFORMer on 64-bit systems)

The output generated by the TFORMer SDK only contains images, lines, rectangles or similar elements. Text elements are not shown.

Most likely this problem occurs if you are using a 32-bit build of TFORMer on a 64 bit system. Please make sure iconv/gconv (character set conversion) is installed correctly. (Re-)Install glibc-32bit using yast to solve the problem.

### 15.1.3 TFORMer SDK does not print Umlauts (e.g. ÄÖÜäöüß)

If you are using a text file for data import (e.g. with tfprint) and if this file was generated on Windows, TFORMer is not able to print special characters like Ä or Ü.

To avoid this problem use XML import files (this is the recommended way). Another possibility is to convert the text file with iconv to UTF-8 (TFORMer SDK uses UTF-8 internally on Linux/Unix platforms):

\$ iconv -f Windows-1252 -t UTF-8 -o output.csv input.csv

### 15.1.4 Fonts are looking strange / Errors in the generated layout

When generating output TFORMer tries to match fonts available on your system with fonts used in the form layout.

Most likely the form layout uses Windows-based fonts (like Arial) which are not available on your box. If an exact font matching is not possible the output may look strange. In order to avoid this behavior install the required fonts on your Linux/UNIX machine.

Use the following commands which are part of the fontconfig package to install new fonts:

- fc-list: list all of the fonts currently available on your box.
- fc-cache: add additional fonts.

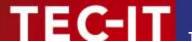

### 15.1.4.1 Installing True Type fonts

Simply copy the required fonts (\*.ttf) to the directory /usr/share/fonts/local/ or to the "/.fonts" sub directory of the users home (e.g. /home/user/.fonts).

Then run *fc-cache*. The fonts are always installed for the user, who runs the fc-cache command. Make sure this is the same user, which uses the TFORMer SDK.

Check out the man pages of your system for an exact description of the fontconfig commands.

### 15.1.5 The Library libTFORMer8 cannot be found

Make sure the shared library *libTFORMer8.a* can be found by the linker. Usually this library is installed in

```
/usr/local/lib/
```

Some platforms require that you add this path to your linker options (e.g. -L/usr/local/lib).

### 15.1.6 TFORMer Include Files are not found

Make sure the TFORMer include files can be found by the compiler. Usually these files are installed in

```
/usr/local/include/
```

Some platforms require that you add this path to your compiler options (e.g. -//usr/local/include).

### 15.1.7 ZLib was not found on HP-UX

When creating PDF files, the following warning is displayed:

```
Warning: ZLib was not found. Compression support will be disabled.
```

When you see this warning message an uncompressed PDF file will be created.

On HP-UX make sure that the directory containing *libz.so* is in your *SHLIB\_PATH* environment variable.

\$ export SHLIB PATH=/usr/local/lib/hpux32

### 15.1.8 The EURO sign (€) does not work on AIX

This is a known bug of the TFORMer SDK on AIX. Currently there is no solution available.

### 15.1.9 Mono cannot find TFORMerNet assembly

Mono exits with the following error:

```
** (Program.exe:3813): WARNING **: The following assembly referenced from Program.exe could not be loaded:

Assembly: TECIT.TFORMer.TFORMerNet (assemblyref index=1)
Version: 8.5.0.0
Public Key: 1b5f4306b234b83d
The assembly was not found in the Global Assembly Cache, a path listed in the MONO PATH environment variable, or in the location of the executing assembly.
```

Solution: Export MONO PATH to include the directory containing the TFORMerNet bindings:

### \$ export MONO\_PATH=/usr/local/lib

More FAQs and hints can be found on our web site at:

www.tec-it.com/support/faq/tformer/Default.aspx

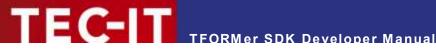

# 16 Contact and Support Information

### 16.1 Free Support

If you have questions, need help or simply want to tell us about your application, contact:

Email: support@tec-it.com Web: www.tec-it.com/support

### 16.2 How to Unlock the Demo Version

You can unlock the demo version with a license key. License keys can be obtained from TEC-IT by email, online order form or fax.

sales@tec-it.com Email: Online: www.tec-it.com/order

Fax: +43 / (0)7252 / 72 72 0 - 77

### 16.3 Your Feedback is Welcome!

Don't hesitate to contact us - let us hear your feedback! If the product does not fulfill your requirements, please tell us why. We are highly interested in meeting the requirements of our customers.

### 16.4 Company Contact Information

### **TEC-IT Datenverarbeitung GmbH**

Address: Hans-Wagner-Str. 6

AT-4400 Steyr Austria/Europe

Phone: +43 / (0)7252 / 72 72 0

Fax: +43 / (0)7252 / 72 72 0 – 77

Email: support@tec-it.com

Web: www.tec-it.com

AIX is a registered trademark of IBM Corporation.

HTML, DHTML, XML, XHTML are trademarks or registered trademarks of W3C, World Wide Web Consortium, Laboratory for Computer Science NE43-358, Massachusetts Institute of Technology, 545 Technology Square, Cambridge, MA 02139. JAVA® is a registered trademark of Sun Microsystems, Inc., 901 San Antonio Road, Palo Alto, CA 94303 USA

JAVASCRIPT® is a registered trademark of Sun Microsystems, Inc., used under license for technology invented and implemented by Netscape.

Microsoft®, Windows, Microsoft Word®, Microsoft Excel® are registered trademarks of Microsoft Corporation.

Navision is a registered trademark of Microsoft Business Solutions ApS in the United States and/or other countries.

Oracle® is a registered trademark of Oracle Corporation.

PCL® is a registered trademark of the Hewlett-Packard Company.

PostScript is a registered trademark of Adobe Systems Inc.

SAP, SAP Logo, R/2, R/3, ABAP, SAPscript are trademarks or registered trademarks of SAP AG in Germany (and in several other countries).

All other products mentioned are trademarks or registered trademarks of their respective companies. If any trademark on our web site or in this document is not marked as trademark (or registered trademark), we ask you to send us a short message (mailto:office@tec-it.com)

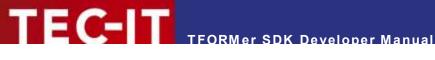

# **Appendix A: Terms and Definitions**

## A.1 Form Layout

A form layout is a document created with TFORMer Designer. It is basically an XML-file, which stores all layout information with the corresponding parameters like position, font-size, color ...

A form layout usually contains static and dynamic data. Dynamic data is provided by a datasource and used via datafields in the form layout.

A form layout is either stored in a repository (\*.tfr) or stored as a stand-alone form layout (\*.tff).

#### A.2 Stand-Alone Form

A stand-alone form is a document, which is stored as single file and which is not contained in a repository. TFORMer Designer normally creates stand-alone forms, but it can be instructed to add forms to a repository. Stand-alone forms are using the file extension \*.tff.

All required information of a stand-alone form is contained in the layout – therefore it can be printed by its own.

Stand-alone form layouts are the most basic type of layout definitions and are very easy to use.

## A.3 Repository

A repository is a central location in the file system for storing form layouts. Furthermore the repository contains datasources and datafields, which may be defined once for multiple layouts.

The main file of a repository is using the file extension \*.tfr. The subdirectories are named like the projects - and these subdirectories are holding the single form layouts. Therefore moving or copying a repository must always include the subdirectories!

Using a repository simplifies maintenance of multiple form layouts which share the same datafields. In addition, a repository is a must with TFORMer Server.

When printing a repository-based form the user must specify the name and path of the repository, the project within the repository and the name of the form layout.

### A.4 Project

A repository is divided into so-called projects. Each project holds definitions for datasources, datafields and one or more form layouts. All form layouts using the same datafields and/or datasources should be grouped in a project.

## A.5 Datafield

A form layout may use datafields as place-holders for dynamic data. The content of these placeholders is provided during runtime (= print-time) by external datasources or by the user. At runtime each occurrence of a datafield is replaced with the current data. Datafields may be used as part of expressions.

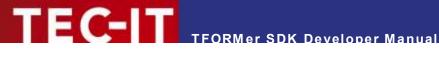

In contrast to a stand-alone form which stores all datafield definitions itself, a repository based form may use datafields defined in the project where the document layout is located. That means that all forms belonging to a project can use the same datafields.

In addition to such project-specific datafields TFORMer supports global datafields. These datafields are available for all document layouts in all projects.

## A.6 Template

A template is a document layout, which has been stored in the template database of TFORMer Designer. If you select "New Form" in TFORMer Designer you can start your actual document layout based on such a template.

TFORMer Designer is shipped with various predefined templates like industry compliant labels. The user can also create his own templates by saving them to the template database.

Templates are stored per default in the following directory:

```
' Windows 7
C:\Program Data\TEC-IT\TFORMer\8\Templates
```

This directory can be changed by modifying the registry (see TFORMer Designer User Manual).

Do not edit the files in the template path directly!

#### A.7 Datasource

Dynamic data is provided by external datasources like in-memory datasources, ODBC databases, text files, XML files or user input. Whenever printing a form, TFORMer Designer imports the data from the datasource and generates the output based on this data. The same data set may be used for the next output session without importing it again (the only exception is an in-memory datasource. In this case data is not stored by TFORMer).

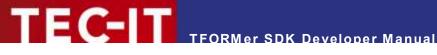

# Appendix B: Passing Data to TFORMer SDK

#### **B.1** General

During runtime your application supplies data to TFORMer SDK in order to provide values for the datafields used in a form layout.

For this purpose three general methods are supported:

- Imported data file
  - Pass data to TFORMer SDK via a flat text file (e.g. CSV) or via XML files. Take care to create the files with current data before printing the required form layouts.
- User-defined datasource
  - The creator of a form layout can also specify a datasource (XML file, TXT/CSV-file, ODBC queries) in the document layout itself. A unique name is assigned to each data source. When printing a form layout just specify the name of the datasource and TFORMer SDK queries the data for printing automatically.
- ODBC
  - Pass data to TFORMer SDK via an ODBC database. DSN, user, password and the suitable SQL select statement can be specified as required.
- API (Application Programming Interface) Pass data to TFORMer SDK via method or function calls. This method is not available for the command line interface (tfprint).

## **B.2 XML Files**

Three different XML formats can be imported:

- The internal XML-format.
- A generic XML-format.
- The XML-format used in current versions of Microsoft® Access™.

#### Internal TFORMer XML-Format

The XML format used internally by TFORMer must be available exactly as specified below:

```
<PSData>
    <Records>
      <Record Copies="1">
        <V Name="DataFieldName1">Value</v>
        <V Name="DataFieldName2">Value</V>
        <V Name="DataFieldName3">Value</V>
      </Record>
      <Record Copies="1">
        <V Name="DataFieldName1">Value</V>
        <V Name="DataFieldName2">Value</V>
        <V Name="DataFieldName3">Value</V>
      </Record>
    </Records>
  </Form>
</PSData>
```

#### Description:

| Name   | Description                                                                                        |
|--------|----------------------------------------------------------------------------------------------------|
| PSData | This is the root element. It encloses all data within the xml file.                                |
| Form   | This element encloses all data records for one Form. It must be specified only once in an XML-file |

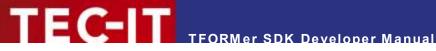

| Records       | This element encloses all data records to be printed with the enclosing Form. Must be specified only once in an XML-file.                                                                                                    |
|---------------|----------------------------------------------------------------------------------------------------|
| Record        | This element encloses all datafields for one record.  For each record there is one (optional) attribute named "Copies". The default value (if the attribute is missing) is 1 – meaning that this record is used once. If you want to use the same data for multiple records you can specify the number of record copies in this attribute. |
| V             | Data-Element.  This element consists of the datafield name (attribute "Name") and the actual datafield value.                                                                                                    |
| DataFieldName | Name of the datafield (must be unique within a record).                                                                                                    |
| Value         | The actual value of the datafield.                                                                                                    |

#### **B.2.2** Generic XML-Format

The generic XML file allows two variants (see below).

#### **B.2.2.1** Variant 1

```
<Root>
  <Records>
    <Record>
      <V Name="DataFieldName1">Value</V>
      <V Name="DataFieldName2">Value</V>
      <V Name="DataFieldName3">Value</V>
    </Record>
    <Record>
      <V Name="DataFieldName1">Value</V>
      <V Name="DataFieldName2">Value</V>
      <V Name="DataFieldName3">Value</V>
    </Record>
    Further Data Records
  </Records>
</Root>
```

#### Description:

| Name          | Description                                                                                                    |
|---------------|----------------------------------------------------------------------------------------------------|
| Root          | This is the root element. It encloses all data within the xml file.  The element must not necessarily be named "Root". You can choose a name freely.                                      |
| Records       | This element encloses all data records.  The element must not necessarily be named "Records". You can choose a name freely.                                                               |
| Record        | This element describes one data record. Within a record one value can be specified for each datafield.  The element must not necessarily be named "Record". You can choose a name freely. |
| V             | Data-Element. This element consists of the datafield name (attribute "Name") and the actual datafield value.                                                                              |
| DataFieldName | Name of the datafield (must be unique within a record).                                                                                                    |
| Value         | The actual value of the datafield.                                                                                                    |

The nodes must not necessarily be named "Root", "Records" and "Record". The names can be chosen arbitrarily. Only the order of the nodes is decisive. TFORMer interprets the lowest level of the XML-format as variable definitions and/or datafields. The superordinate nodes always correspond to data records.

## Example:

```
<Root>
<Records>
```

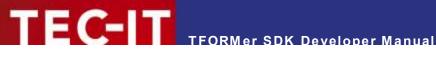

```
<V Name="ArticleName">Chair</V>
      <V Name="ArticleNo">558963</V>
      <V Name="ArticlePrice">110</V>
    </Record>
    <Record>
     <V Name="ArticleName">Desk</V>
      <V Name="ArticleNo">778920</V>
      <V Name="ArticlePrice">150</V>
    </Record>
    Further Data Records
  </Records>
</Root>
```

#### **B.2.2.2** Variant 2

Same as variant 1, but instead of using the syntax "<V Name="DataFieldName">Value</V>" you can specify datafield values using the following syntax:

```
<Root>
 <Records>
   <Record>
     <DataFieldName1>Value/DataFieldName1>
     <DataFieldName2>Value
     <DataFieldName3>Value/DataFieldName3>
   </Record>
   <Record>
     <DataFieldName1>Value
     <DataFieldName2>Value/DataFieldName2>
     <DataFieldName3>Value/DataFieldName3>
   </Record>
   Further Data Records
  </Records>
</Root>
```

#### Microsoft Access XML-Format **B.2.3**

The XML files which are exported from Microsoft® Access™ looks like this:

```
<?xml version="1.0" encoding="UTF-8"?>
<dataroot xmlns:od="urn:schemas-microsoft-com:officedata">
 <tbl/>tblTableName>
   <DataFieldName1>Value/DataFieldName1>
   <DataFieldName2>Value/DataFieldName2>
   <DataFieldName3>Value/DataFieldName3>
  </tblTableName>
  <tbl/>tblTableName>
   <DataFieldName1>Value
   <DataFieldName2>Value
   <DataFieldName3>Value
  </tblTableName>
 Further Data Records
</dataroot>
```

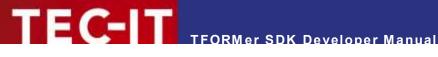

#### **B.3 Text Files**

TFORMer can import text files in the CSV format (Comma Separated Values) or modifications of this format. When importing text files you can specify the separator (semicolon, comma, tab, space) and the text qualifier (= the symbol which encloses the actual values like text strings).

#### B.3.1 **File Format**

Text files must be structured as follows:

- The first line in the text file lists all column names (= names of the datafields).
- The following lines contain the datafield values (one record per line).

```
DataFieldName1; DataFieldName2; ..; DataFieldNameN
Value; Value; ..; Value
Value; Value; ..; Value
Further Data Records
```

#### Example:

```
ArticleName; ArticleNo; ArticlePrice
Chair; 558963; 110
Desk;778920;150
Monitor; 775116; 236
Panel; 544593; 40
Coffee Machine; 549896; 30
Printer; 458862; 100
Fax; 445866; 115
Phone; 458932; 50
```

You have the possibility to use different column separators, line separators and text qualifiers:

#### **B.3.1.1 Valid Column Separators**

| Char  | Description                 | Example     |
|-------|-----------------------------|-------------|
| TAB   | Tabulator character (\0x09) | Value Value |
| ;     | Semicolon (\0x3B)           | Value;Value |
| ,     | Comma (\0x2C)               | Value,Value |
| Space | Space character (\0x20)     | Value Value |
| Other | Any other single character. | Value#Value |

#### **B.3.1.2** Valid Line Separators

| Char | Description                              | Example                                       |
|------|------------------------------------------|-----------------------------------------------|
| LF   | Line Feed (\0x0A)                        | Text files created under UNIX or LINUX.       |
| CRLF | Carriage Return + Line Feed (\0x0D\0x0A) | Text files created under Windows (or MS DOS). |

#### **B.3.1.3** Valid Text Qualifiers

| Char  | Description                    | Example  |
|-------|--------------------------------|----------|
| "     | Double quote character (\0x22) | "Value"  |
| •     | Single quote character (\0x27) | 'Value'  |
| Other | Any other single character.    | + Value+ |
|       | None                           | Value    |

All characters which are enclosed with a text qualifier are imported as one single value. Thus you can use the column separator character in strings, too!

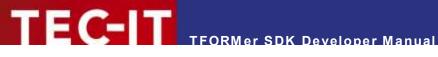

If you want to use a line break within a string, please use the escape sequence "\n" (new line). When importing the data, the "\n" will be replaced with a new line character.

## **B.4** Important Notes

**B.4.1.1** Empty or Missing Datafield Values

TFORMer SDK uses the default value of a datafield if no value is defined in the datasource. This behavior can be adjusted using with tfprint command line parameters (see command line switch CL[yes|no]).

**B.4.1.2** Additional Datafields in an Import File

TFORMer SDK ignores datafields which are not defined in the form design.

B.4.1.3 Use of Escape Sequences (e.g. \n - Newline) in the Datafield Values

Since TFORMer Version 6 escape sequences are not translated automatically. This behavior can be adjusted via the tfprint command line (see *ESC[yes|no]*) or via the API.

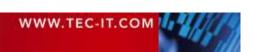

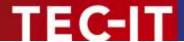

# **Appendix C: Configuration File TFORMer.xml**

#### C.1 General

The TFORMer SDK uses a configuration file which holds basic output settings suitable for most requirements. This configuration file is named *TFORMer.xml* and is installed automatically. After installation it can be adjusted to meet customized output needs.

#### C.2 Location of TFORMer.xml on Microsoft Windows

When using a Windows operating system the default *TFORMer.xml* resides in the directory:

C:\ProgramData\TEC-IT\TFORMer\8

In addition, TFORMer supports user specific files which override the default. TFORMer Designer creates this file automatically in a user specific folder:

C:\Users\\*\*USERNAME\*\*\AppData\Local\TEC-IT\TFORMer\8

Via an API call the developer may also specify the filename of a specific configuration file which should be used.

#### C.3 Location of TFORMer.xml on LINUX or UNIX

When using Linux or UNIX this file is stored in the following directory:

/usr/local/share/TFORMer

### C.4 Configuration File TFORMer.xml

The following settings can be configured:

- Common options
  - Error handling for barcodes, images and text-elements with expressions
  - Settings for downloading pictures from an URL for printing
- PDF output options
  - page setup (size, orientation, compression, margins, embedding of fonts)
  - image compression method (and jpeg-quality)
  - maximum resolution for images (down-sampling)
- PostScript output options
  - page setup (size, orientation, color-mode)
  - external header/footer file
  - character encoding
- HTML output options
  - page setup (size, resolution)
  - barcode output options (optimize for readability, print unreadable barcodes)
- ZPL-II (ZEBRA printers) output options
- Barcode generator options
  - drawing method for windows printers
- Paper format names (for trays)

File dump of the default *TFORMer.xml* configuration file:

```
<?xml version="1.0" encoding="UTF-8"?>
<TFORMer major="1" minor="0">
 <!-- (c) 1998-2012 TEC-IT Datenverarbeitung GmbH
 <!-- htpp://www.tec-it.com
                                                                           -->
 <!-- support@tec-it.com
 <!-- This TFORMer configuration file contains standard settings for the
 <!-- output methods. Edit this file if you want to change specific output
                                                                           -->
 <!-- options or if you need to add custom media sizes.
 <!-- Note: In previous versions the term <Form> was used instead of <Media>
 <!-- COMMON Options - Configure settings that apply to all printers
  <COMMON>
 <!-- ErrorHandling
                                                                            -->
 <!-- Decides what TFORMer does if a barcode, image or expression error occurs
 <!-- during printing. All 3 attributes accept the following arguments:
                                                                           -->
 <!-- * print
                                                                           -->
 <!--
                     caused the error
   <ErrorHandling barcode-error="print" image-error="print"</pre>
                expression-error="print" unicode-font-error="print"/>
 <!-- URLPictures
                                                                           -->
  <!-- Specifies how TFORMer handles requests for downloading pictures via URL.
 <!-- URLPictures are supported on Windows systems only.
 <!-- enabled "0|1" enable/disable downloading of images
<!-- size-max the maximum bytes per picture allowed. "0" = unlimited -->
 <!-- size-max
<!-- timeout
                        the download time in [ms] allowed per picture.
                        "0" = no timeout
   <URLPictures enabled="1" size-max="0" timeout="0" />
  <!-- Hyphenation
                                                                            -->
  <!-- soft-hyphens characters which should be treated as soft hyphens
  <1--
                        (additional to ­ and ­)
                                                                            -->
 <!--
                                                                           -->
                        A soft hyphen marks a point at which a word may be
                                                                           -->
 <1--
                        divided. If the word is divided, then a hyphen is
                        displayed at the end of the line, otherwise the hyphen -->
  <!--
 <!--
                                                                            -->
                        is not displayed.
                        Sample: "%®" to add 2 additional softhyphens
                                                                           -->
 <!--
                        value which should be used to render visible
                                                                           -->
 <!-- hyphen
 <!--
                        soft hyphens
                                                                           -->
   <Hyphenation soft-hyphens="" hyphen="-" />
 </COMMON>
 <!-- PDF OPTIONS - Configure settings for PDF output
 -->
                                                                           -->
                                                                           -->
                                                                           -->
 -->
 -->
                        smaller, but might look bad on screen. "0|1"
                                                                           -->
 <1--
 <!-- smaller, but might look bac
<!-- colormode color|grayscale|blackwhite
                                                                           -->
 <!-- simulate-font-styles if 1 TFORMer will simulate bold fonts for fonts
<!-- that are not available as bold on this system.
 embed-type3-fonts="1" colormode="color" simulate-font-styles="1" >
 <!-- compression-method "jpeg|zip|auto":
      - "jpeg" all images will be jpeg compressed
- "zip" all images are zip compressed
- "auto" use jpeg compression for jpegs, else zip
 <!--
                                                                           -->
 <!--
  <1 --
   -- jpeg-quality jpeg quality setting for jpeg compression (0-100)
<Images compression-method="auto" jpeg-quality="80">
  <!-- jpeg-quality
                                                                           -->
```

```
<!-- Images can be downsampled if they are higher than the specified resolution -->
<!-- enabled "0|1" enable/disable downsampling of images -->
<!-- dpi all images are downsampled to this resolution -->
      <Downsample enabled="1" dpi="300" />
    </Images>
<!-- POSTSCRIPT OPTIONS: Configure settings for PostScript output
                                                                                                                                                    -->
                                                                                                                                                    -->
                                           color|grayscale|blackwhite
Selects duplex or double-sided printing for printers
                                             "default|simplex|vertical|horizontal":
                                                                                                                                                    -->
                                           capable of duplex printing.
<!--
                                            - "default" use printer settings
- "simplex" normal (nonduplex) pri
 <1--
                                              - "simplex" normal (nonduplex) printing
- "vertical" double-sided printing using a
                                                                                                                                                    -->
<!--
<!--
                                                                                                                                                    -->
<!--
                                                                        vertical page turn
                                                                                                                                                    -->
                                           - "horizontal" double-sided printing using a
<!-- Header Path to the PostScript header file
<!-- Footer Path to the PostScript footer file

POSTSCRIPT modio="124" orientation."
                                                                                                                                                    -->
                                                                                                                                                    -->
 <POSTSCRIPT media="A4" orientation="portrait" colormode="color" duplex="default" >
       <Header filename="header.ps" />
        <Footer filename="footer.ps" />
<!-- compression-method "nocomp|jpeg|flate|rle|auto":
<!-- "nocomp"no compression</pre>
                                              - "jpeg" non monochrome images will be jpeg compressed-->
<!--
<!--
                                                                 monochrome images will use flate or rle -->
<!--
                                                                                                                                                    -->
                                                                 compression
                                              - "flate" all images will be flate compressed
                                              - "rle" all images will be run length encoded
<!--
                                              - "auto" depends on jpeg-enabled and flate-enabled
<1--
                                                                                                                                                    -->
                                                                 uses jpeg compression for jpeg files
<1--
                                                                                                                                                    -->
                                                                                                                                                    -->
                                                                flate or rle for others
<!-- flate or rle for others
<!-- jpeg-quality jpeg quality setting for jpeg compression (0-100)
<!-- jpeg-enabled enables jpeg compression for auto compression mode
<!-- flate-enabled enables flate compression for auto compression mode
<!-- requires Postscript Language Level 3 support.</pre>
<!--
                                                                                                                                                    -->
                                             enables jpeg compression for auto compression mode
                                                                                                                                                    -->
                                              requires Postscript Language Level 3 support
    <Images compression-method="auto" jpeg-quality="75" jpeg-enabled="1" flate-enabled="0"</pre>
<!-- Images can be downsampled if they are higher than the specified resolution -->
<!-- enabled "0|1" enable/disable downsampling of images
<!-- dpi all images are downsampled to this resolution
       <Downsample enabled="1" dpi="300" />
    </Images>
 </POSTSCRIPT>
-->
 <!-- 108dpi - seems to work on Linux machines quite good (depends on X settings)-->
<!-- 72dpi - might be a good choice if your target audience is on MAC OS
                                                                                                                                                    -->
                                                                                                                                                    -->
<1--
 <!-- barcode-opt-resolution print barcodes in optimal resolution
                                                                                                                                                    -->
                                                                   This will create readable barcodes which
                                                                  might look different as in design mode.
<1--
                                                                                                                                                    -->
                                                                 will print barcodes even if they will be
<!-- always-print-barcodes
                                                                                                                                                    -->
                                                                  not readable. This is ONLY useful for
                                                                                                                                                    -->
<1--
 <!--
                                                                  preview purposes.
 <HTML media="A4" orientation="portrait" resolution="96" barcode-opt-resolution="0"</pre>
    always-print-barcodes="1" />
<!-- IMAGE OPTIONS:

Configure settings for image output

Pefault media size, must be listed in <DefinedMedia>

Pefault orientation "landscape|portrait"

The output resolution in dpi.

I = enabled

I = enabled

I = enabled

I = enabled

I = enabled

I = enabled

I = enabled

I = enabled

I = enabled

I = enabled

I = enabled

I = enabled

I = enabled

I = enabled

I = enabled

I = enabled

I = enabled

I = enabled

I = enabled

I = enabled

I = enabled

I = enabled

I = enabled

I = enabled

I = enabled

I = enabled

I = enabled

I = enabled

I = enabled

I = enabled

I = enabled

I = enabled

I = enabled

I = enabled

I = enabled

I = enabled

I = enabled

I = enabled

I = enabled

I = enabled

I = enabled

I = enabled

I = enabled

I = enabled

I = enabled

I = enabled

I = enabled

I = enabled

I = enabled

I = enabled

I = enabled

I = enabled

I = enabled

I = enabled

I = enabled

I = enabled

I = enabled

I = enabled

I = enabled

I = enabled

I = enabled

I = enabled

I = enabled

I = enabled

I = enabled

I = enabled

I = enabled

I = enabled

I = enabled

I = enabled

I = enabled

I = enabled

I = enabled

I = enabled

I = enabled

I = enabled

I = enabled

I = enabled

I = enabled

I = enabled

I = enabled

I = enabled

I = enabled

I = enabled

I = enabled

I = enabled

I = enabled

I = enabled

I = enabled

I = enabled

I = enabled

I = enabled

I = enabled

I = enabled

I = enabled

I = enabled

I = enabled

I = enabled

I = enabled

I = enabled

I = enabled

I = enabled

I = enabled

I = enabled

I = enabled

I = enabled

I = enabled

I = enabled

I = enabled

I = enabled

I = enabled

I = enabled

I = enabled

I = enabled

I = enabled

I = enabled

I = enabled

I = enabled

I = enabled

I = enabled

I = enabled

I = enabled

I = enabled

I = enabled

I = enabled

I = enabled

I = enabled

I = enabled

I = enabled

I = enabled

I = enabled

I = enabled

I = enabled

I = enabled

I = enabled

I = enabled

I = enabled

I = enabled

I = enabled

I = enabled

I = enabled

I = enabled

I = enabled

I 
                                                                                                                                                    -->
                                                                                                                                                    -->
                                                                                                                                                    -->
                                                                                                                                                   -->
                                                                                                                                                    -->
```

```
A few compression schemes are only allowed for b&w
<!--
                                          or color output. Suggested values that should always -->
<!--
                                          work are: nocomp, lzw or jpeg
                                                                                                                                    -->
<1--
                                          Valid values:
                                        nocomp, lzw, packbits, ccitt3, ccitt4, ccittfax, jpeg -->
<!--
<!-- colormode
                                          color|grayscale|blackwhite
                                     Specifies how images are converted to black&white
<!-- dither-mode
                                          Applies only if colormode="blackwhite"
                                                                                                                                    -->
<1--
<1--
                                          0 = Use scatter dithering (simulates grayscale)
                                                                                                                                   -->
<!--
                                          1 = Use ordered dithering (simulates grayscale)
<!-- 2 = Use threshold dithering (results in b&w only)
<IMAGE media="A4" orientation="portrait" resolution="200" anti-aliasing="1"</pre>
  jpeg-quality="80" tiff-compression="nocomp" colormode="color" dither-mode="0" />
                                    Configure options for Zebra/ZPL output
Default media size, must be listed in <DefinedMedia>
Default orientation "landscape|portrait"
<!-- ZEBRA OPTIONS:
<!-- media
                                                                                                                                   -->
<!-- orientation
                                                                                                                                    -->
<!-- compression
                                        Image compression for graphics embedded in ZPL
                                                                                                                                    -->
                                         'none' = no compression, data is hex encoded
'rle' = data is run-length-encoded
'png' = data is png and base64 encoded
<1--
                                                                                                                                    -->
                                                                                                                                    -->
<!--
-->
                                                                                                                                    -->
                                                                                                                                   -->
                                                                                                                                   -->
-->
                                                                                                                                   -->
                                                                                                                                    -->
<!-- Header
                                          custom ZPL code that is printed before each print-job -->
<ZEBRA media="A4" orientation="portrait" compression="rle" scaling="0"
   dont-dither-text="1" dither-mode="0" resolution="203">
   <Header>^MMT</Header>
</ZEBRA>
<!-- Settings for Barcode Printing on Windows Printers
<WINGDI>
   <!-- drawing-mode
                                          Specifies the method for printing barcodes on GDI
                                           0 = Default method
                                           1 = Compatibility mode
   <!--
                                                                                                                                    -->
   <1--
                                                 Use the GDI rectangle functions to draw bars.
                                                 May result in sub-optimal output quality,
   <!--
                                                                                                                                    -->
   <!--
                                                but is compatible to all printers.
   <!--
                                           2 = Quality mode
                                                                                                                                    -->
   <1--
                                                                                                                                   -->
                                                Best quality. Supported by most printers.
   <1--
                                           3 = Dual
                                                                                                                                    -->
   <!--
                                                 A combination of 1 and 2
   <TBARCODE drawing-mode="1" />
</WINGDI>
<!-- DEFINED MEDIA SIZES
<!-- Add YOUR CUSTOM MEDIA-SIZES to the list and use them in TFORMer
                                                                                                                                    -->
<!-- Use them by specifying the name of the media as output tray name
                                                                                                                                    -->
<!-- (enter the custom name directly into the tray option in TFORMer Designer)
<!-- All measurements are specified in 1/1000 millimeters
 <DefinedMedia>

        Media name="A0"
        width="841000"
        height="1189000"
        />

        Media name="A1"
        width="594000"
        height="841000"
        />

        Media name="A2"
        width="420000"
        height="594000"
        />

        Media name="A3"
        width="297000"
        height="420000"
        />

        Media name="A4"
        width="210000"
        height="297000"
        />

        Media name="A5"
        width="148000"
        height="210000"
        />

        Media name="A6"
        width="150000"
        height="105000"
        />

        Media name="A8"
        width="52000"
        height="74000"
        />

        Media name="A9"
        width="37000"
        height="52000"
        />

        Media name="A10"
        width="26000"
        height="37000"
        />

        Media name="R0"
        width="1000000"
        height="1414000"
        />

   <Media name="A0"
                                             width="841000" height="1189000" />
  | width="26000" | height="37000" | />
| width="26000" | height="37000" | />
| width="1000000" | height="1414000" | />
| width="707000" | height="1000000" | />
| width="500000" | height="707000" | />
| width="353000" | height="500000" | />
| width="353000" | height="500000" | />
| width="353000" | height="500000" | />
| width="353000" | height="500000" | />
| width="353000" | height="500000" | />
| width="353000" | height="500000" | />
| width="353000" | height="500000" | />
| width="353000" | height="500000" | />
| width="353000" | height="500000" | />
| width="353000" | height="500000" | />
| width="353000" | height="500000" | />
| width="353000" | height="500000" | />
| width="353000" | height="500000" | />
| width="353000" | height="500000" | />
| width="353000" | height="500000" | />
   <Media name="B5" width="176000" height="250000" />
```

# TECT TEORMer SDK Developer Manual

```
<Media name="B6"
                                             width="125000" height="176000" />
                                            width="88000" height="125000" />
      <Media name="B7"
                                            width="62000" height="88000" width="44000" height="62000"
      <Media name="B8"
                                                                      height="88000"
                                                                                                />
      <Media name="B9"
                                                                                                 />
                                            width="31000" height="44000"
      <Media name="B10"
                                             width="917000" height="1297000" />
      <Media name="C0"
                                             width="648000" height="917000" />
      <Media name="C1"
                                            width="458000" height="648000" width="324000" height="458000"
      <Media name="C2"
      <Media name="C3"
                                                                                                 />
                                            width="229000" height="324000"
      <Media name="C4"
      <Media name="C5"
                                             width="162000" height="229000"
                                             width="114000" height="162000"
      <Media name="C6"
                                            width="81000" height="114000" width="57000" height="81000"
      <Media name="C7"
      <Media name="C8"
                                                                                                 />
                                            width="40000" height="57000"
      <Media name="C9"
                                                                                                 />
                                            width="28000"
      <Media name="C10"
                                                                      height="40000"
                                             width="771000" height="1091000" />
      <Media name="D0"
      <Media name="D1"
                                             width="545000" height="771000" />
                                            width="385000" height="545000" width="272000" height="385000"
      <Media name="D2"
      <Media name="D3"
                                                                                                />
      <Media name="D4"
                                             width="192000" height="272000"
                                                                                                />
                                             width="136000" height="192000"
      <Media name="D5"
                                                                                                 />
                                            width="136000" height="192000" />
width="96000" height="136000" />
width="68000" height="96000" />
width="800000" height="1120000" />
      <Media name="D6"
      <Media name="D7"
      <Media name="E0"
                                             width="560000" height="800000" />
      <Media name="E1"
      <Media name="E2"
                                             width="400000" height="560000"
      <Media name="E3"
                                             width="280000" height="400000"
                                             width="200000" height="280000" width="140000" height="200000"
      <Media name="E4"
                                                                                                />
      <Media name="E5"
                                                                                                />
                                             width="10000" height="140000" width="70000" height="100000"
      <Media name="E6"
<Media name="E7"
      <Media name="B0JIS"
                                             width="1030000" height="1456000" />
                                            width="728000" height="1030000" />
width="515000" height="728000" />
      <Media name="B1JIS"
      <Media name="B2JIS"
      <Media name="B3JIS"
                                             width="364000" height="515000"
                                             width="257000" height="364000" width="128000" height="257000"
      <Media name="B4JIS"
                                                                                                />
      <Media name="B5JIS"
                                            width="128000" height="182000"
width="91000" height="128000"
width="64000" height="91000"
      <Media name="B6JIS"
                                                                                                />
      <Media name="B7JIS"
      <Media name="B8JIS"
                                             width="45000" height="64000" width="32000" height="45000"
                                             width="45000"
      <Media name="B9JIS"
                                                                                                />
      <Media name="B10JIS"
     Media name="Invoice" width="140000" height="216000"

Media name="Executive" width="191000" height="254000"

Media name="Legal" width="215900" height="254000"
                                                                                                 />
      <Media name="JuniorLegal" width="203200" height="127000"</pre>
                                                                                                />
     Media name="Letter" width="215900" height="279400"

Media name="Ledger" width="431800" height="279400"

Media name="Tabloid" width="279400" height="431800"

      Media name="Broadsheet"
      width="2/9400"
      height="431800"

      Media name="Screen"
      width="432000"
      height="559000"

      Media name="Custom"
      width="297000"
      height="210000"

      Media name="Custom"
      width="210000"
      height="297000"

                                                                                                />
                                                                                                 />
     Media name="Custom"

<Media name="Comm10"
    width="105000"    height="241000"

<Media name="DL"    width="110000"    height="220000"

<Media name="Folio"    width="210000"    height="330200"

<Media name="P1"    width="560000"    height="860000"

<Media name="P2"    width="430000"    height="560000"

<Media name="P3"    width="280000"    height="430000"

</pre>
                                                                                                 />
                                                                                                />
     <Media name="P3"
<Media name="P4"
<Media name="P5"
<Media name="P6"</pre>
                                                                                                />
                                                                     height="215000"
                                              width="140000"
                                                                                                />
                                             width="107000" height="140000"
      <!-- add custom forms below this point -->
   </DefinedMedia>
</TFORMer>
```

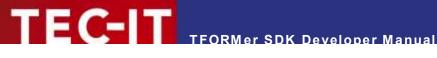

# **Appendix D: Distribution and Deployment** (Microsoft Windows)

## **D.1 Core Requirements**

If you want to use the TFORMer SDK within your own application (or on the command line) you have to distribute the files listed below. These files must be shipped in order to enable basic TFORMer features and to offer complete printing support on Microsoft® Windows based printers. You need to deploy the x64 versions only if required (if you are using the 64 bit SDK).

- TFormer8.dll (the main DLL for TFORMer SDK required in each case)
- TFormerRep8.dll
- TECBaseU.dll
- TFPrint.exe (required for command-line printing only)
- FreeImageMT.dll
- freeimage.LICENSE
- freetype248MT.dll
- freetype.LICENSE
- iconvx32.dll
- iconv.LICENSE
- libxml2x32.dll
- libart lgpl.LICENSE
- libxml2.LICENSE
- libxsltx32.dll
- zlib1.dll
- zlib.README
- TFORMer.xml (contains system-wide output options like page size, PDF compression mode, and more – see Appendix C)

Additionally the Microsoft Common Runtime DLLs (Visual C++ 2015-2022 runtime components) are required on the target system.

You can install the components with the Microsoft Visual C++ 2015-2022 Redistributable Package (x86) available at

https://aka.ms/vs/17/release/vc\_redist.x86.exe

and (x64) available at

https://aka.ms/vs/17/release/vc\_redist.x64.exe

The package installs all required runtime DLLs.

#### Please note:

| TFORMer 8.5.0 | Requires Microsoft® Visual C++ 2015-2022 Redistributable Package (x86). |
|---------------|-------------------------------------------------------------------------|

Please contact TEC-IT Support if you need help.

Depending on the requirements of your application also the following files may be needed as part of your distribution:

### **D.2 COM Requirements**

If you want to use the COM based interface of TFORMer SDK, the following DLL is required in addition.

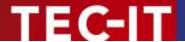

TFORMerCOM8.dll
 This DLL provides the COM interface; mark TFORMerCOM8.DLL as self registering file (or use "regsvr32.exe TFORMerCOM8.dll")

## D.3 .NET Requirements

If you want to use the .NET interface of TFORMer SDK, the following DLL is required in addition.

- TECIT.TFORMer.dll
   This DLL provides the .NET interface; it is installed by default in the GAC as well as in the Program Files folder.
- ▶ Please note: For executing .NET code the Microsoft .NET Framework 4.5 or higher is required! A redistributable package of the framework is available at https://dotnet.microsoft.com/download/dotnet-framework

## **D.4 JAVA Requirements**

If you want to use the JAVA interface of TFORMer SDK, the following files are required in addition.

- JTFORMer8.jar
- TFORMer8JNI.dll
- ▶ Please note: The JAR file is compatible with version 1.5 and higher of the Java Runtime Edition (JRE)

## D.5 Additional Requirements for PostScript/HTML Output

In addition ship the following files whenever native PostScript/HTML output is required. These files support font-handling on non-Windows based output devices.

- header.ps (Required only for native PostScript compatible output)
- footer.ps (Required only for native PostScript compatible output)
- template.html (Required only for native HTML compatible output)
- footer.html (Required only for native HTML compatible output)

### D.6 Distribution of TFORMer Document Layouts

Ship your TFORMer Form Layouts as part of your application.

- Repository based Form Layouts Ship the Repository (\*.tfr file) and all subdirectories (Forms/\*). Make sure to include all files (\*.xmd, \*.xml, embedded images) and take care to preserve the directory structure below the \*.tfr file!
- Stand-alone Form Layouts
   Ship all the \*.tff file(s) and the corresponding \*.xml data file(s) as well as embedded image files.
- ZIP files containing the files mentioned above TFORMer SDK is able to handle zip-files directly. When using ZIP-files take care to include all files as mentioned above and preserve the directory structure (relative to the \*.tfr or \*.tff file) within the ZIP-file.

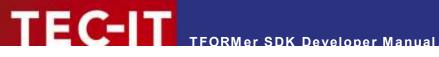

 Instead of shipping files you can also pass Form Layouts in BASE64 encoded strings. TFORMer SDK is able to handle BASE64 strings which contain a Form Layout or even a complete Repository. The files for the Form Layout or Repository may also be zipped (including all required image files) before being BASE64 encoded. Pass the BASE64 encoded strings with the prefix "BASE64:" instead of filenames to the TFORMer SDK functions.

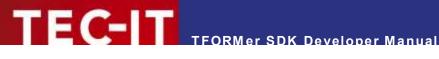

# **Appendix E: Distribution and Deployment** (Linux® or UNIX®)

## **E.1 Core Requirements**

If you want to use the TFORMer SDK within your own application (or on the command line) you have to distribute the files listed below:

- libTFORMer8.so (must be accessible through the library search path)
- TFORMer.xml (should be located in "/usr/local/share/TFORMer/" - otherwise the path to the file must be specified with TFORMer\_SetConfigFile())
- tfprint.ini (should be located in "/usr/local/share/TFORMer" - alternatively the license information can also be set through the API functions)

Furthermore the following libraries are required on the target system:

- LibXml2
- LibXslt
- FreeImage
- FreeType2
- FontConfig
- ZLib
- LibArt LGPL (optional required for image output)
- CUPS (optional required for direct printing under Linux)
- UnixODBC (optional required for SQL support)

### E.2 C/C++ Requirements

Please note: For compiling C/C++ projects under Linux or UNIX you need to install the FontConfig and FreeType2 development packages! Try the following command to install them:

```
apt-get install libfontconfig1-dev
apt-get install libfreetype6-dev
```

### E.3 .NET Requirements

If you want to use the .NET interface of TFORMer SDK, this DLL is required.

- TECIT.TFORMer.dll
- Please note: For executing .NET code under Linux Mono is required. For more information about Mono see <a href="http://www.mono-project.com/Main Page">http://www.mono-project.com/Main Page</a>.

## E.4 JAVA Requirements

If you want to use the JAVA interface of TFORMer SDK, the following files are required in addition.

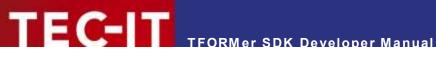

- JTFORMer8.jar
- TFORMer8JNI.dll
- Please note: The JAR file is compatible with version 1.5 and higher of the Java Runtime Edition (JRE)

## E.5 Additional Requirements for PostScript/HTML Output

Ship the following files whenever native PostScript/HTML output is required.

- header.ps (Required for native PostScript compatible output)
- footer.ps (Required for native PostScript compatible output)
- template.html (Required for native HTML compatible output)
- footer.html (Required for native HTML compatible output)

## E.6 Distribution of TFORMer Document Layouts

See section D.6!